# **RX3041 V2**

# **Manual de usuario**

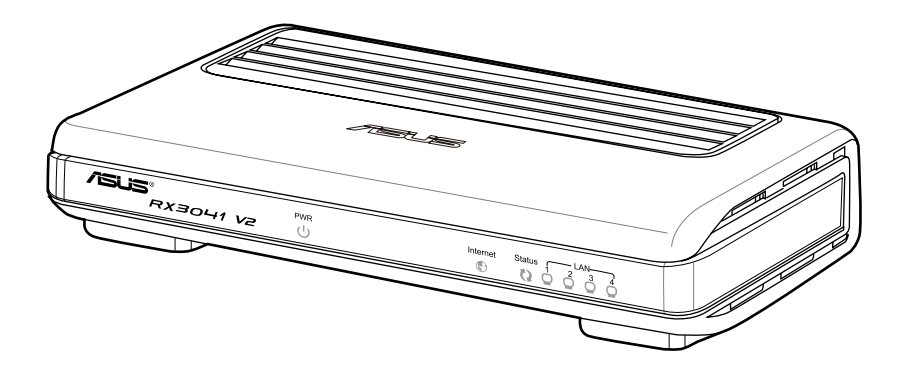

#### S5315

Edición Revisada V1 Enero 2010

#### **Copyright © 2010 ASUSTeK Computer Inc. Todos los derechos reservados.**

Ninguna parte de este manual, incluido los productos o el software descrito en el mismo, podrá ser reproducido, transmitido, almacenado en sistemas de recuperación, o traducido a ningún idioma en forma o medio alguno, exceptuando documentación almacenada por el comprador para realizar copias de seguridad, sin expreso consentimiento previo y por escrito de asustek computer inc. (Asus).

La garantía del producto o servicio no será extendida si: (1) el producto es reparado, modificado o alterado, a menos que la reparación, modificación o alteración sea autorizada por escrito por asus; o (2) el número de serie del producto no pueda leerse claramente o no esté presente.

ASUS PROPORCIONA ESTE MANUAL "TAL COMO SE PRESENTA" SIN GARANTÍAS DE NINGÚN TIPO, YA SEAN EXPLÍCITAS O IMPLÍCITAS, INCLUYENDO PERO NO LIMITÁNDOSE A LAS GARANTÍAS IMPLÍCITAS, CONDICIONES DE MERCADO O AJUSTES A CUALQUIER PROPÓSITO. EN NINGÚN CASO ASUS, SUS DIRECTORES, OFICIALES, EMPLEADOS O AGENTES SERÁN RESPONSABLES POR CUALQUIER DAÑO, YA SEA INDIRECTO, ESPECIAL, INCIDENTAL, O CONSECUENCIAL (INCLUYENDO DAÑOS POR PÉRDIDA DE BENEFICIOS, NEGOCIOS, PÉRDIDAS DE USO O DATOS, INTERRUPCIÓN DE NEGOCIO O SIMILARES), INCLUSO SI ASUS HA SIDO ADVERTIDO DE QUE LA POSIBILIDAD DE ESTOS DAÑOS PUEDE SURGIR POR CUALQUIER DEFECTO O ERROR EN SUS MANUALES O PRODUCTOS.

LAS ESPECIFICACIONES E INFORMACIÓN CONTENIDA EN ESTE MANUAL ESTÁ ORIENTADA A PROPÓSITOS INFORMATIVOS Y ESTÁ SUJETA A CAMBIOS EN CUALQUIER MOMENTO SIN PREVIO AVISO, POR LO QUE NO PUEDE SER UTILIZADA COMO COMPROMISO POR PARTE DE ASUS. ASUS NO ASUME NINGUNA RESPONSABILIDAD POR ERRORES O INEXACTITUDES QUE PUDIERAN APARECER EN ESTE MANUAL, INCLUYENDO LOS PRODUCTOS Y/O EL SOFTWARE DESCRITO EN ÉL.

Los productos y nombres corporativos que aparecen en este manual podrían (o no) ser marcas registradas o copyright de sus respectivas compañías, y son utilizadas aquí solo por motivos de identificación o explicativos y en beneficio del dueño, sin intención de infringir dichas normas.

# **Contenidos**

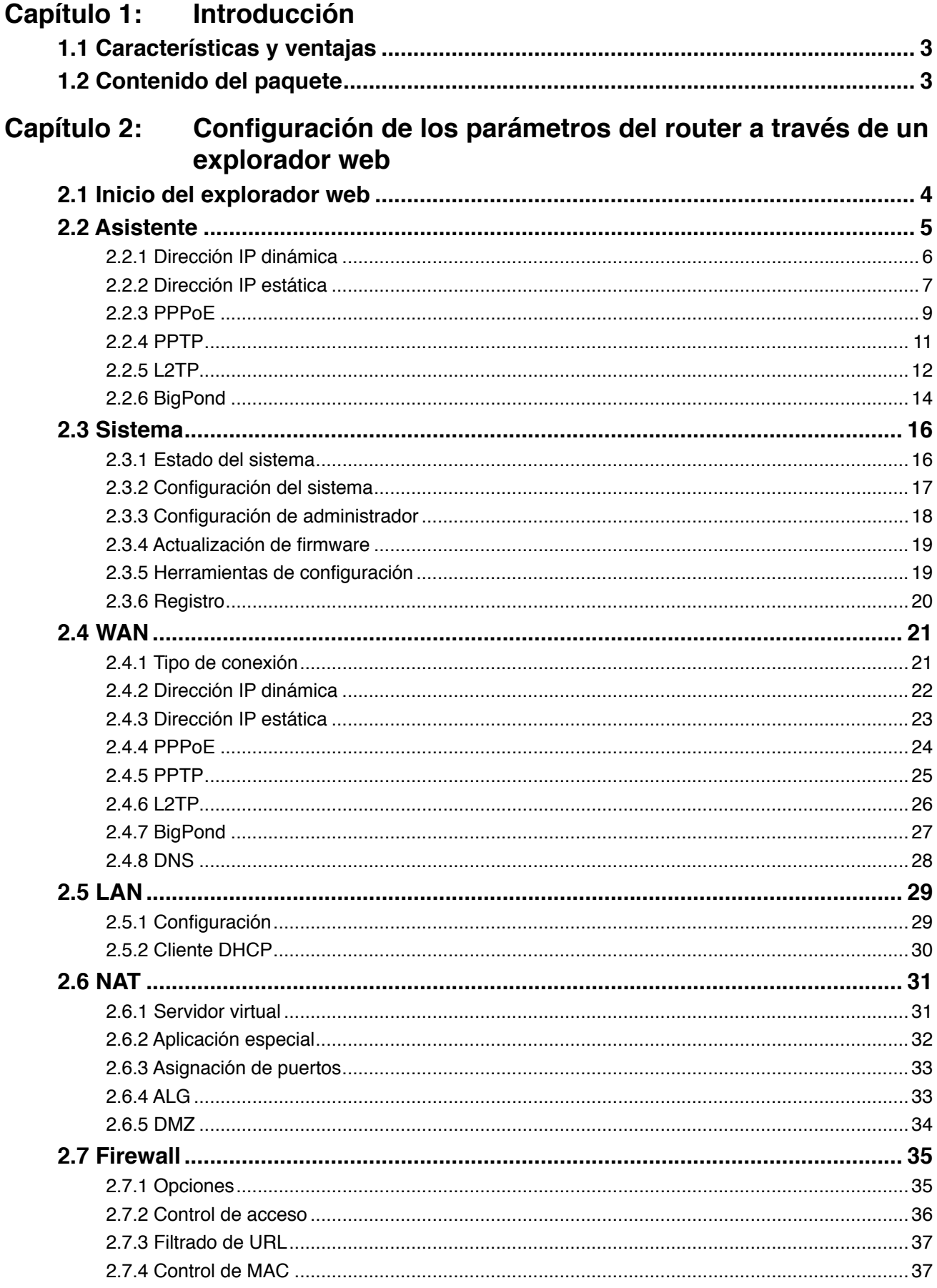

# **Contenidos**

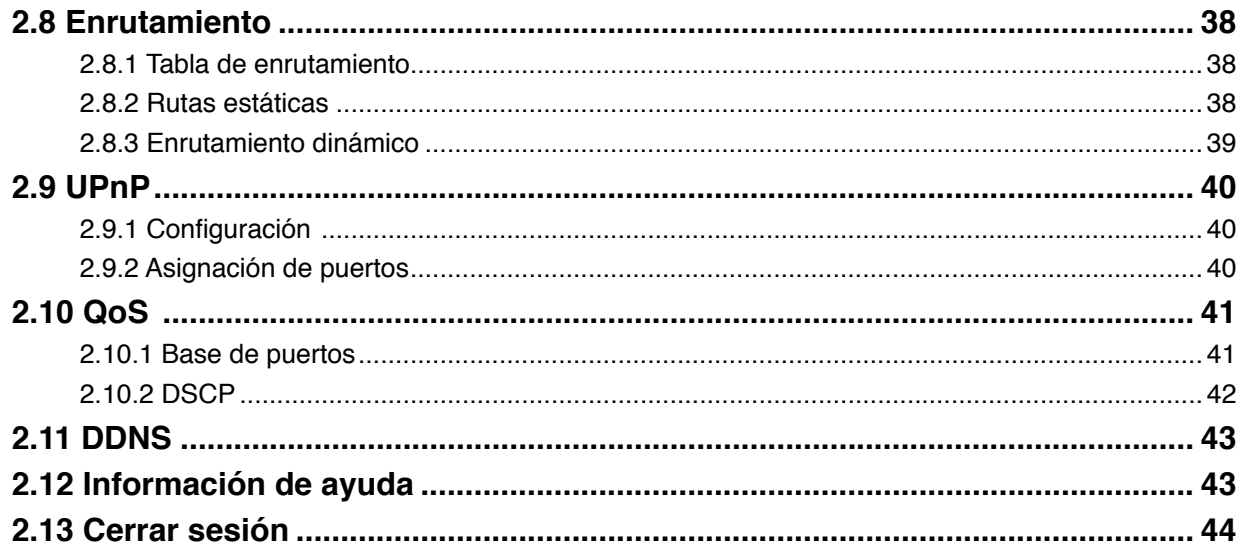

# **Capítulo 1: Introducción**

Le felicitamos por la adquisición del router ASUS RX3041 V2. Este router es un dispositivo destinado al uso compartido de Internet, que permite disfrutar de una conexión a Internet a múltiples usuarios, a través de un módem por cable o DSL. Instale el router y conéctelo a un módem por cable/DSL para comenzar a navegar por Internet sin más esfuerzo. El router, capaz de actuar también como switch Ethernet de 4 puertos a 10/100 Mbps (todos ellos compatibles con MDI/MDIX), admite el uso de cables CAT5 para la conexión en cascada de otros routers/switches. Por otra parte, representa una solución completa orientada a los sectores de la pequeña y mediana empresa (PYME) y la oficina de pequeño tamaño y/o doméstica (SOHO), al proporcionar conexión instantánea a la red y la flexibilidad precisa para adaptarse a las necesidades de expansión y velocidad del mañana.

# **1.1 Características y ventajas**

#### **• Asistente de configuración sencillo de 3 pasos**

Todos los usuarios pueden configurar el enrutador fácilmente mediante el asistente de 3 pasos para compartir Internet.

#### **• Sencilla interfaz gráfica de usuario**

La sencilla interfaz de usuario, permite configurar el enrutador con facilidad.

#### **• Compatibilidad con servidores DHCP**

Esta función proporciona una dirección IP dinámica a los equipos y otros dispositivos que se desee. El enrutador puede comportarse como un servidor DHCP para los dispositivos de la red LAN.

#### **• Compatibilidad con varios host DMZ**

Se puede configurar un equipo de la red LAN para permitir una comunicación bidireccional no restringida con servidores o usuarios individuales de Internet.

#### **• Compatibilidad con PPTP y PPPoE**

La conexión a Internet (puerto WAN) admite PPP sobre Internet (PPPoE, PPP over Ethernet) y el Protocolo de túnel punto a punto (PPTP, Point-to-Point Tunnel Protocol), así como el servicio de tipo "Conexión directa".

#### **1.2 Contenido del paquete**

- Un router RX3041 V2
- Adaptador de alimentación
- CD con el manual de usuario
- Guía de instalación rápida

#### **Capítulo 2: Configuración de los parámetros del router a través de un explorador web**

El router incluye una utilidad de configuración basada en web. El usuario puede acceder a dicha utilidad de configuración desde cualquier sistema cliente que pertenezca a la red LAN del router RX3041 V2. A fin de obtener los mejores resultados, se recomienda el uso de Microsoft Internet Explorer 6.0 o posterior, o Netscape Navigator 4.7 o posterior. Antes de comenzar a configurar el router, deberá solicitar la siguiente información a su proveedor de servicios de Internet:

- a) ¿Le ha asignado su proveedor de servicios de Internet una dirección IP estática o una dinámica? Si ha recibido una dirección IP estática, ¿cuál es?
- b) ¿Usa su proveedor de servicios de Internet el protocolo PPPoE? Si es así, ¿cuáles son su nombre de usuario y su contraseña de conexión PPPoE?

Si no conoce la respuesta a alguna de las preguntas anteriores, póngase en contacto con su proveedor de servicios de Internet.

# **2.1 Inicio del explorador web**

Para usar la utilidad basada en web deberá iniciar su explorador de Internet (MS IE 6.0 o posterior, o Netscape Navigator 4.7 o posterior).

**Paso 1:** Introduzca la dirección IP predeterminada del router RX3041 V2 (**http://192.168.1.1**) en el campo de dirección y, a continuación, pulse el botón **Enter (Entrar)**:

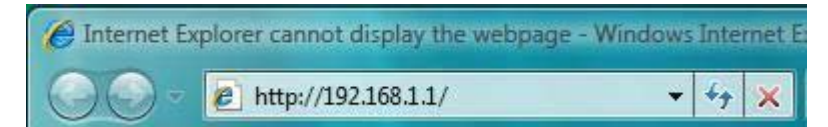

**Paso 2:** Cuando aparezca el cuadro de diálogo de inicio de sesión, introduzca **"admin"** en el campo User Name (Nombre de usuario) y la contraseña predeterminada, también **"admin"**, en el campo Password (Contraseña). A continuación, haga clic en **"OK" (Aceptar)** para iniciar sesión en la utilidad basada en web.

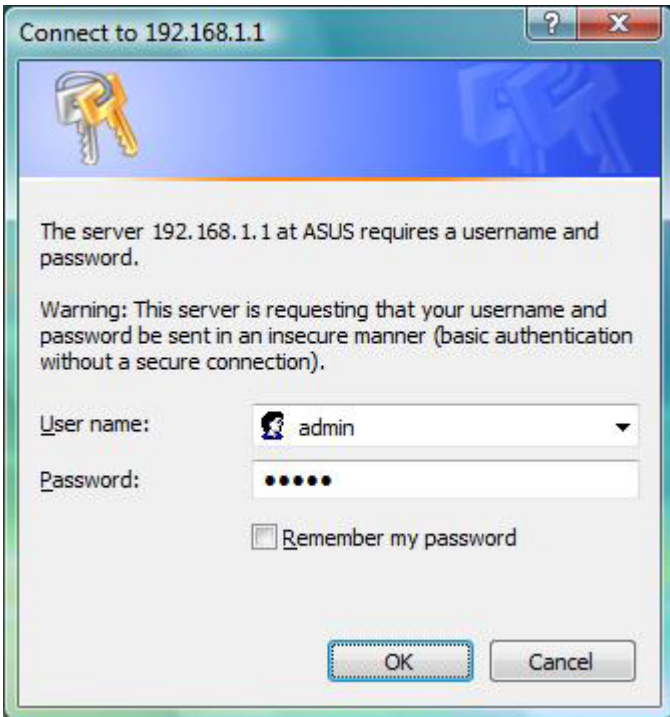

#### **2.2 Asistente**

La siguiente ventana permite al usuario configurar distintos parámetros básicos del router, como Host Name (Nombre de host), Domain Name (Nombre de dominio), Time Zone (Zona horaria) y Daylight Saving (Horario de verano). Haga clic en **"Next" (Siguiente)** para actualizar los parámetros de la red WAN.

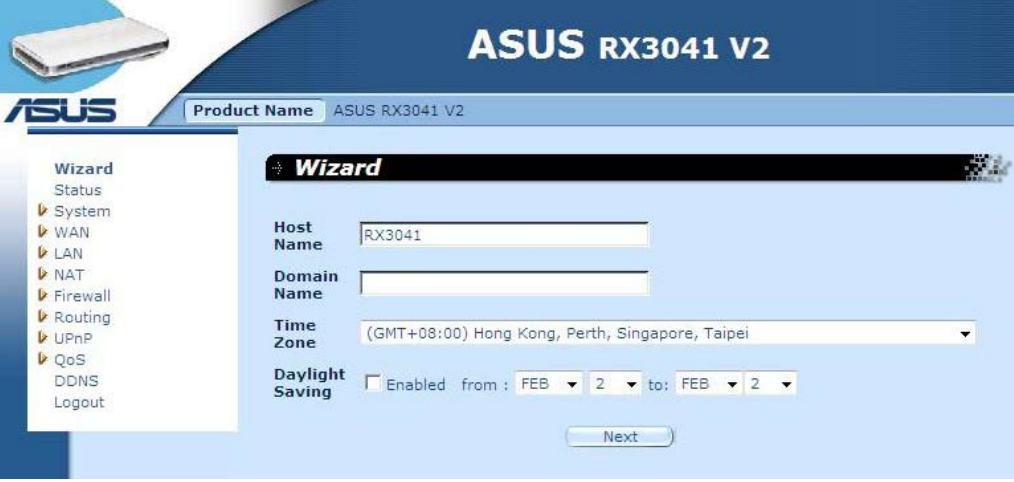

**Nombre de host:** Introduzca el nombre de host proporcionado por el proveedor de servicios de Internet (de forma predeterminada: **RX3041 V2**).

**Nombre de dominio:** Introduzca el nombre de dominio proporcionado por el proveedor de servicios de Internet.

**Zona horaria:** Seleccione la zona horaria correspondiente al país en el que resida. El router establecerá la hora en función de la opción que seleccione.

**Horario de verano:** El router puede tener en cuenta también el horario de verano. Si desea usar esta función, marque/active la casilla de habilitación para habilitar la configuración de horario de verano.

**Siguiente:** Haga clic en **"Next" (Siguiente)** para actualizar los parámetros de la red WAN.

La siguiente ventana permite al usuario especificar un tipo de conexión WAN, como Dynamic IP address (Dirección IP dinámica), Static IP address (Dirección IP estática), PPPoE, etc. Una vez configurados los parámetros de conexión, haga clic en **"Next" (Siguiente)** para actualizar los parámetros de DNS.

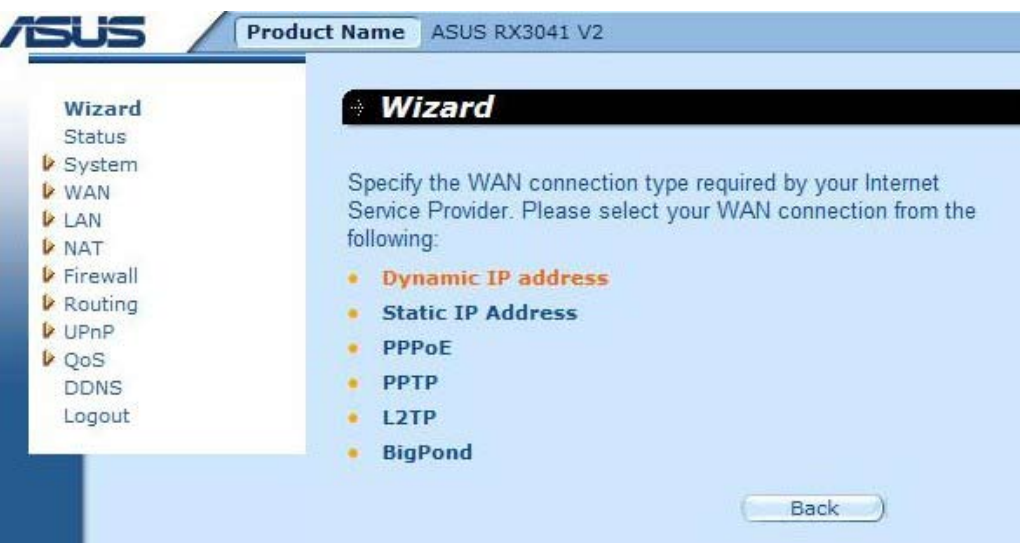

#### **2.2.1 Dirección IP dinámica**

Recibir automáticamente una dirección IP proporcionada por su proveedor de servicios.

**Paso 1:** Seleccione la opción **"Dynamic IP address" (Dirección IP dinámica)** como tipo de conexión WAN.

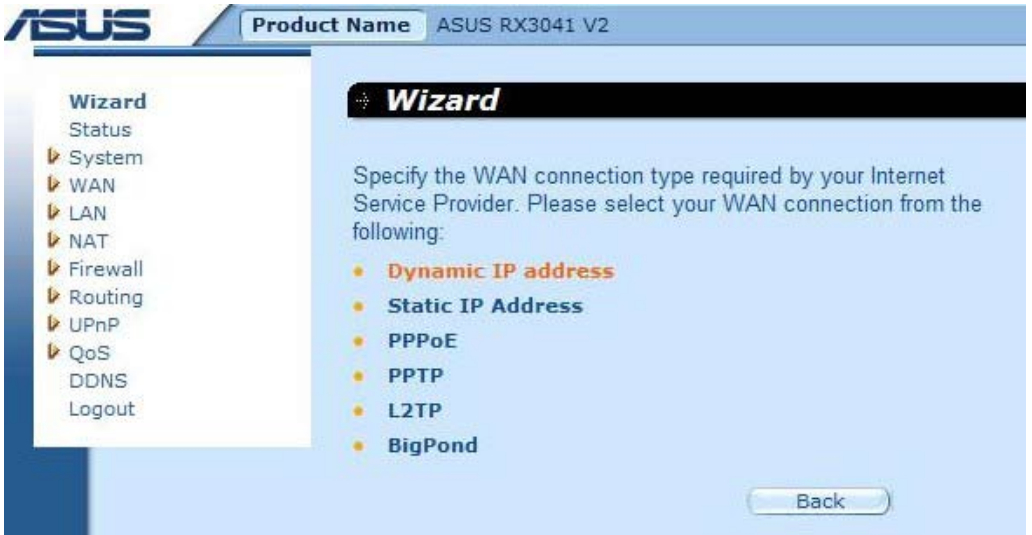

**Paso 2:** Habilite la opción **"MAC Cloning" (Clonación de MAC)** e introduzca la dirección MAC en el campo **"MAC address" (Dirección MAC)**. También puede hacer clic en el botón **"Clone MAC" (Clonar MAC)** para copiar la dirección MAC de la tarjeta Ethernet instalada por su proveedor de servicios de Internet y sustituir por ella la dirección MAC de red WAN. Haga clic en **"Next" (Siguiente)** para continuar.

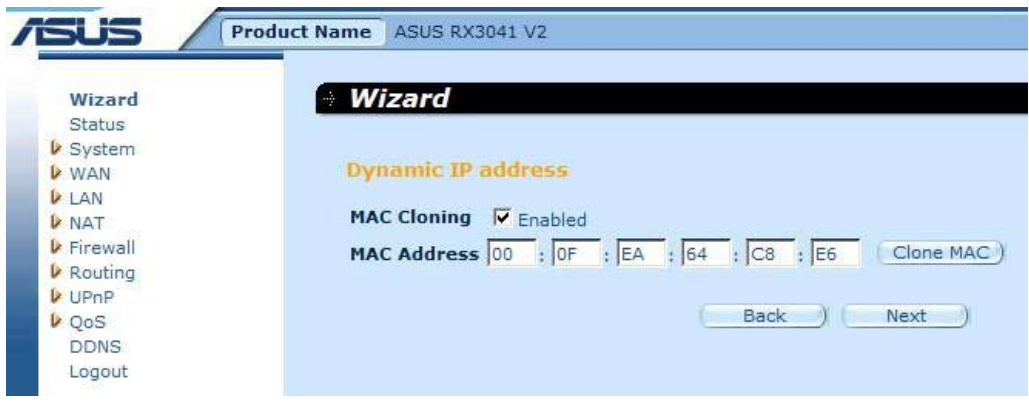

**Paso 3:** Si es necesario, habilite los parámetros de DNS e introduzca las direcciones de los servidores DNS. Haga clic en **"Finish" (Finalizar)** para guardar la configuración.

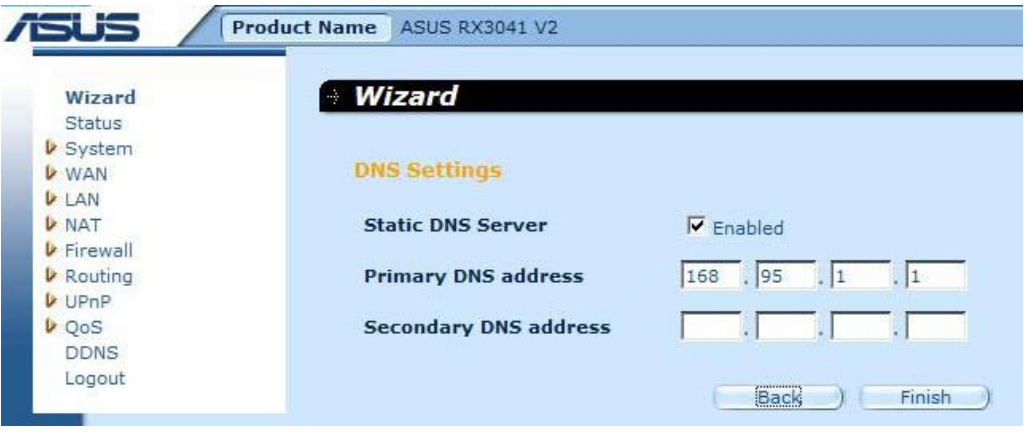

**Paso 4:** Una vez establecidos los parámetros del Asistente, la página de configuración mostrará el mensaje **Success (Correcto)**.

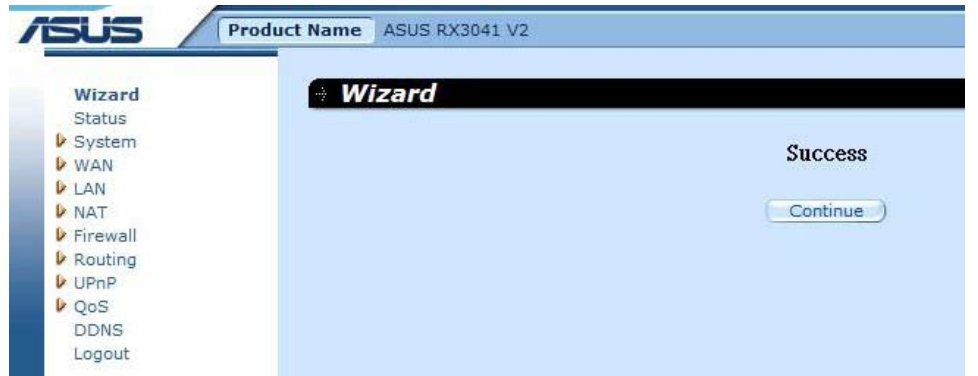

**Paso 5:** Puede usar la pantalla **"Status" (Estado)** para consultar el estado de la conexión con dirección IP dinámica.

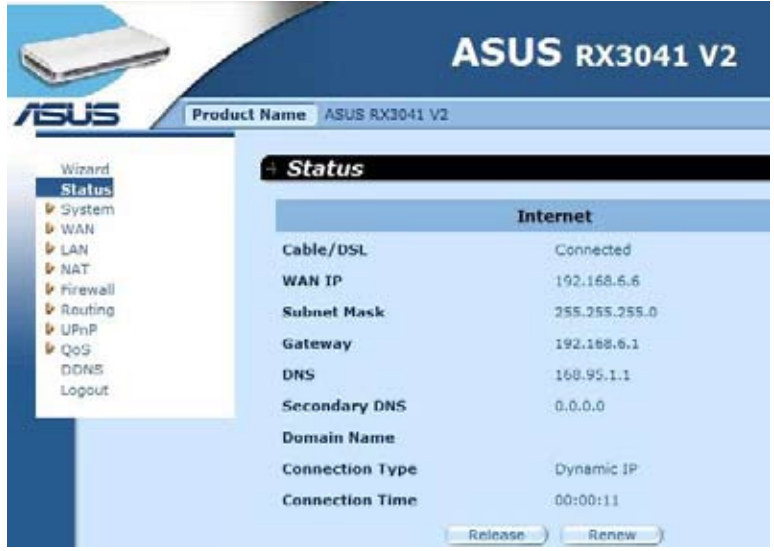

#### **2.2.2 Dirección IP estática**

Si el router está conectado a un módem xDSL con dirección IP fija, haga clic en **Static IP address (Dirección IP estática)** para introducir la dirección IP y la dirección de pasarela proporcionadas por su proveedor de servicios de Internet.

**Paso 1:** Seleccione la opción **"Static IP address" (Dirección IP estática)** como tipo de conexión WAN.

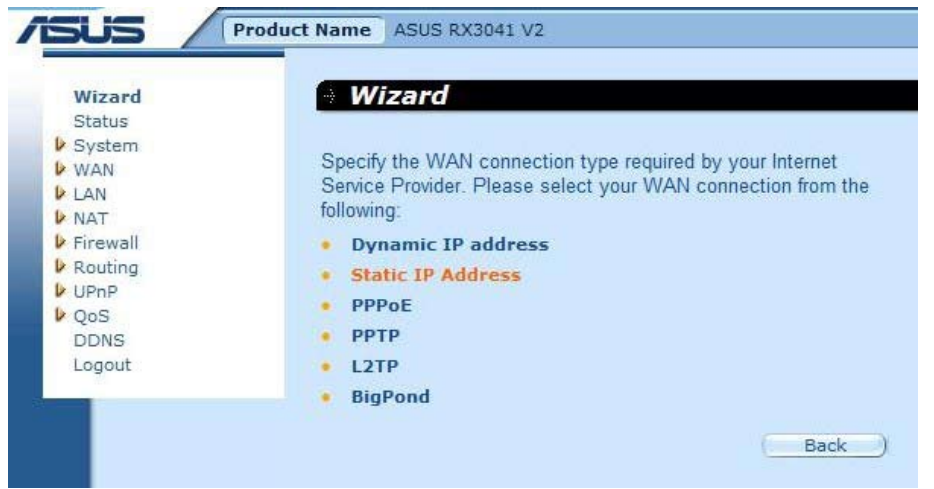

**Paso 2:** Introduzca la dirección IP estática asignada por su proveedor de servicios de Internet. Haga clic en **"Next" (Siguiente)** para continuar.

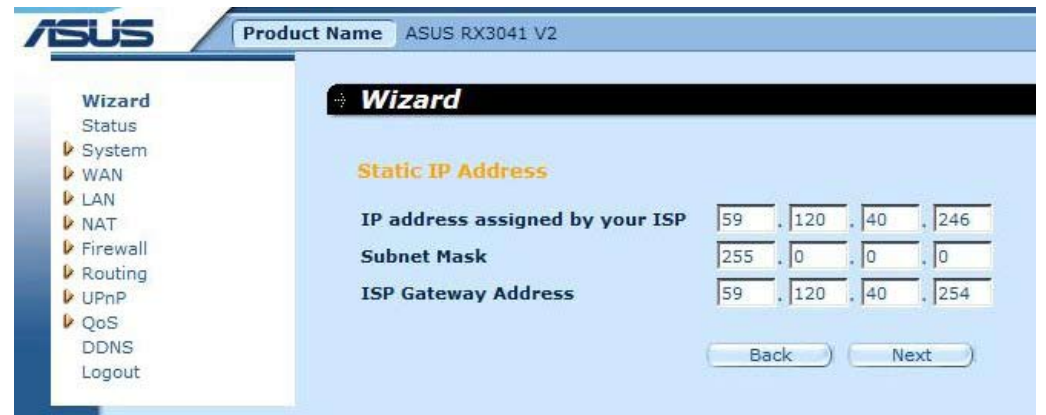

**Paso 3:** Si es necesario, habilite los parámetros de DNS e introduzca las direcciones de los servidores DNS. Haga clic en **"Finish" (Finalizar)** para guardar la configuración.

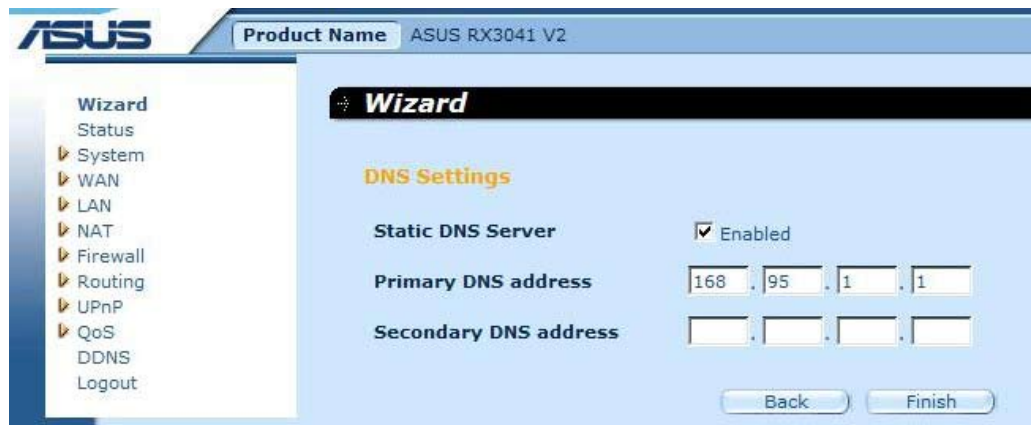

**Paso 4:** Una vez establecidos los parámetros del Asistente, la página de configuración mostrará el mensaje **Success (Correcto)**.

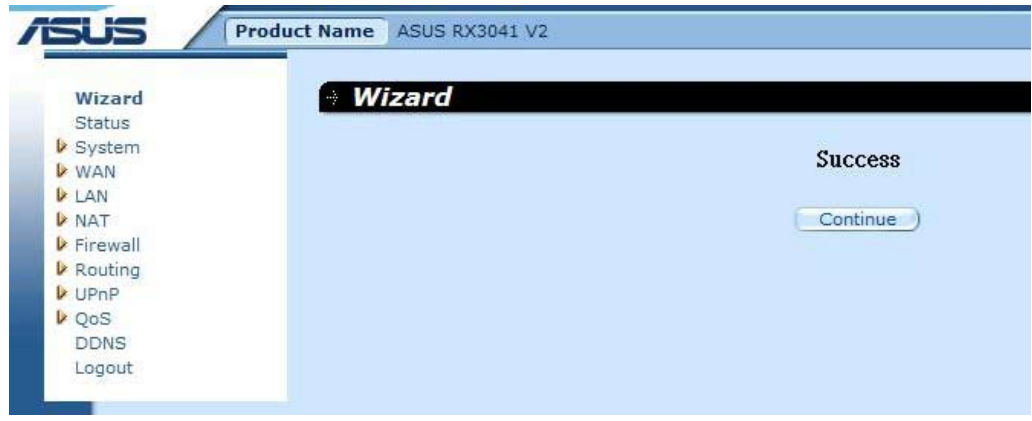

**Paso 5:** Puede usar la pantalla **"Status" (Estado)** para consultar el estado de la conexión con dirección IP estática.

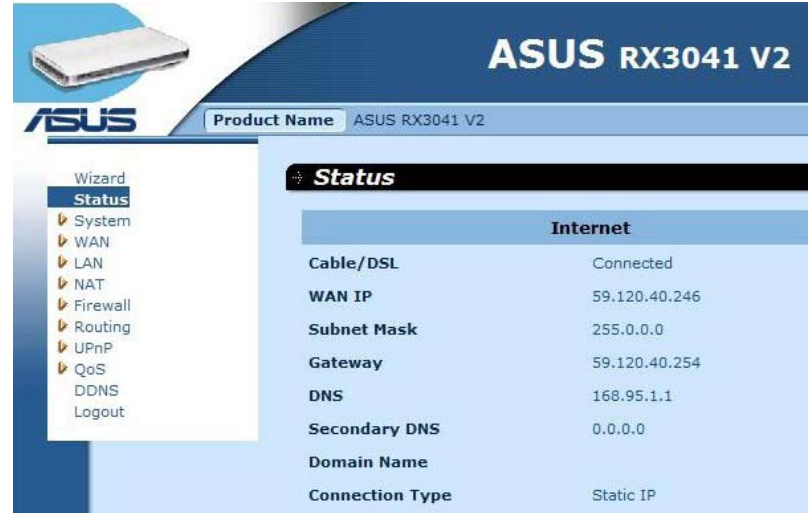

#### **2.2.3 PPPoE**

Si el router está conectado a un módem xDSL de acceso telefónico, haga clic en Dial-Up xDSL (xDSL de acceso telefónico) e introduzca la información de inicio de sesión proporcionada por su proveedor de servicios de Internet.

**Paso 1:** Seleccione la opción **"PPPoE"** como tipo de conexión WAN.

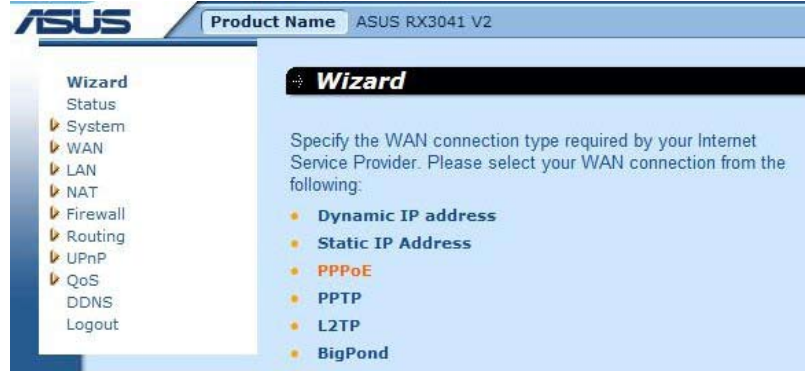

**Paso 2:** Introduzca los datos proporcionados por su proveedor de servicios de Internet en los campos PPPoE Account (Cuenta de conexión PPPoE) y PPPoE Password (Contraseña de conexión PPPoE). Haga clic en **"Next" (Siguiente)** para continuar.

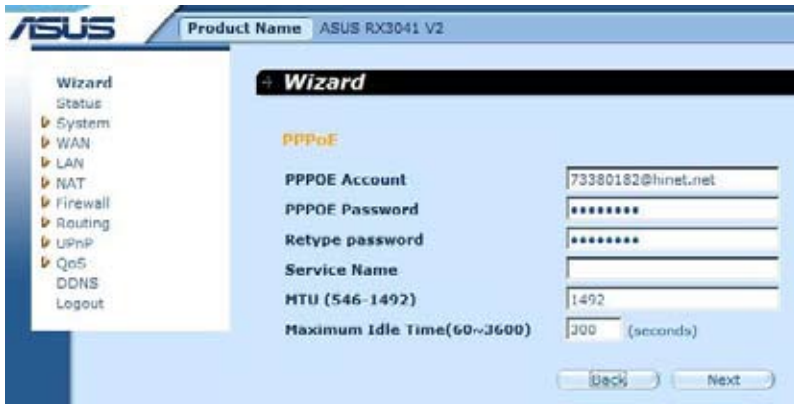

**Paso 3:** Si es necesario, habilite los parámetros de DNS e introduzca las direcciones de los servidores DNS. Haga clic en **"Finish" (Finalizar)** para guardar la configuración.

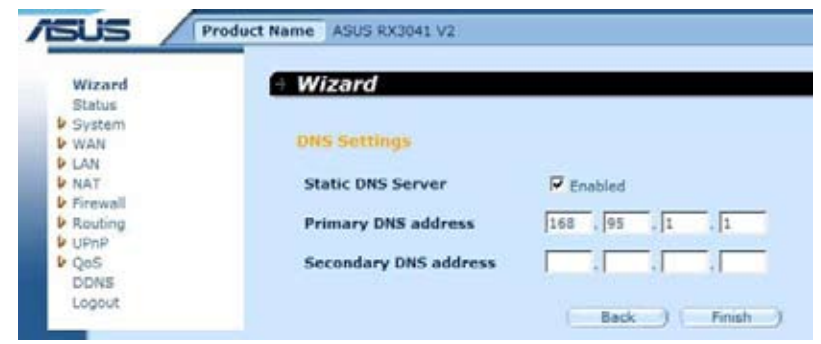

**Paso 4:** Una vez establecidos los parámetros del Asistente, la página de configuración mostrará el mensaje **Success (Correcto)**.

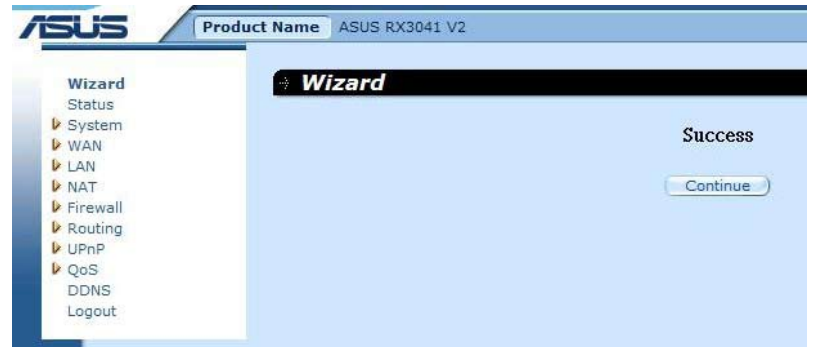

**Paso 5:** Puede usar la pantalla **"Status" (Estado)** para consultar el estado de la conexión PPPoE.

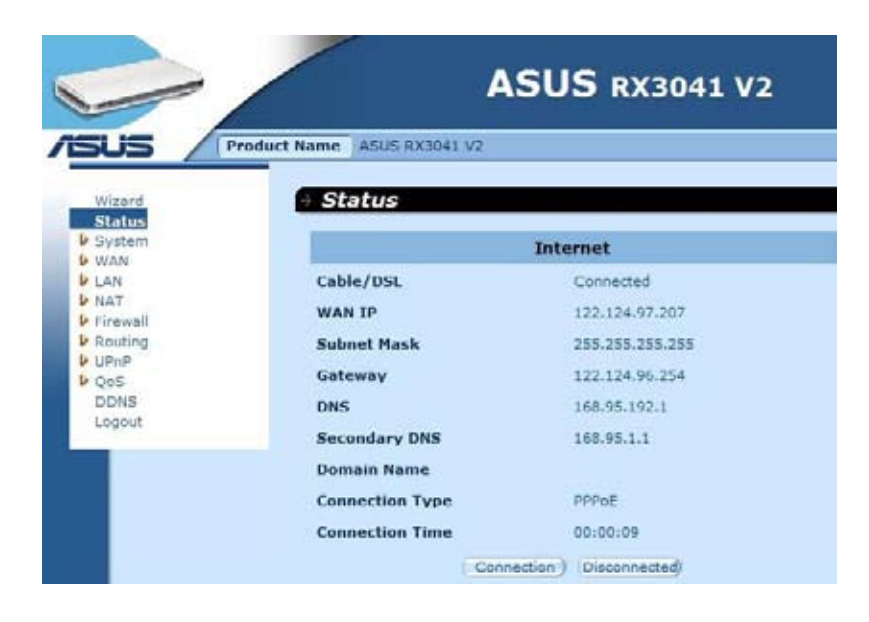

#### **2.2.4 PPTP**

Si el router se conecta a través de PPTP, haga clic en PPTP para introducir la información de inicio de sesión proporcionada por su proveedor de servicios de Internet.

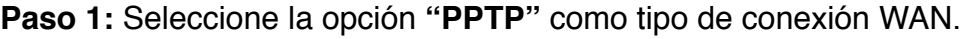

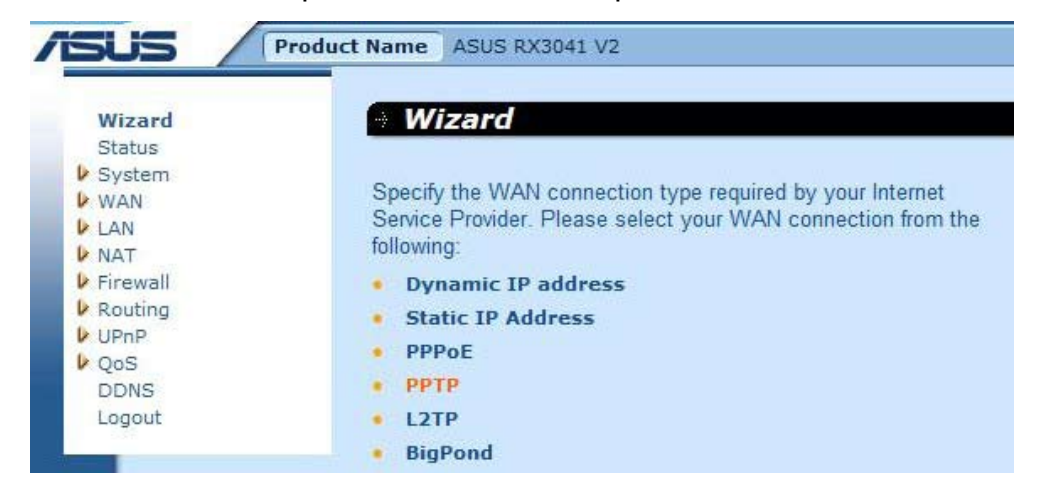

**Paso 2:** Introduzca los datos proporcionados por su proveedor de servicios de Internet en los campos PPTP Account (Cuenta de conexión PPTP), PPTP Password (Contraseña de conexión PPTP), Service IP address (Dirección IP del servicio), WAN IP address (Dirección IP WAN), Subnet address (Dirección de subred) y Gateway (Puerta de enlace). Haga clic en **"Next" (Siguiente)** para continuar.

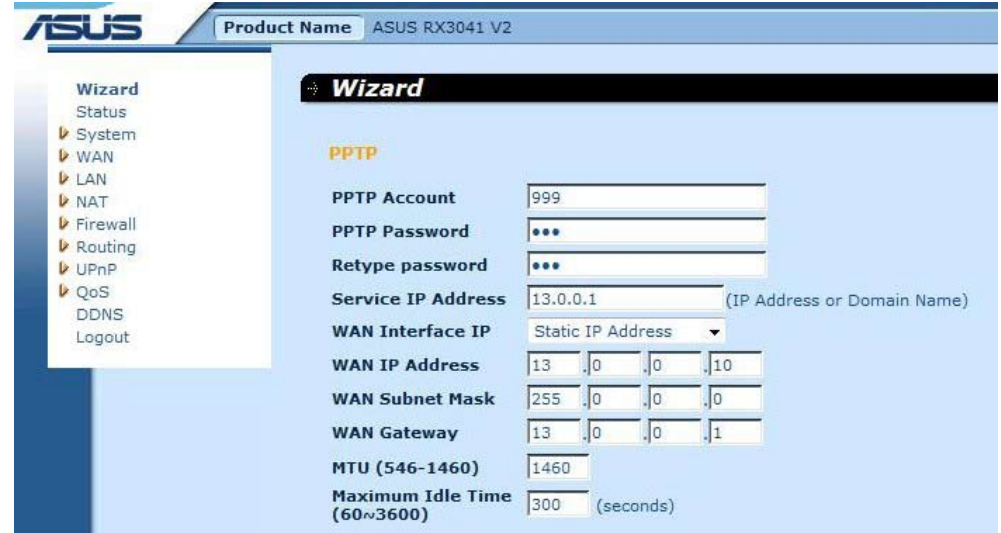

**Paso 3:** Si es necesario, habilite los parámetros de DNS e introduzca las direcciones de los servidores DNS. Haga clic en **"Finish" (Finalizar)** para guardar la configuración.

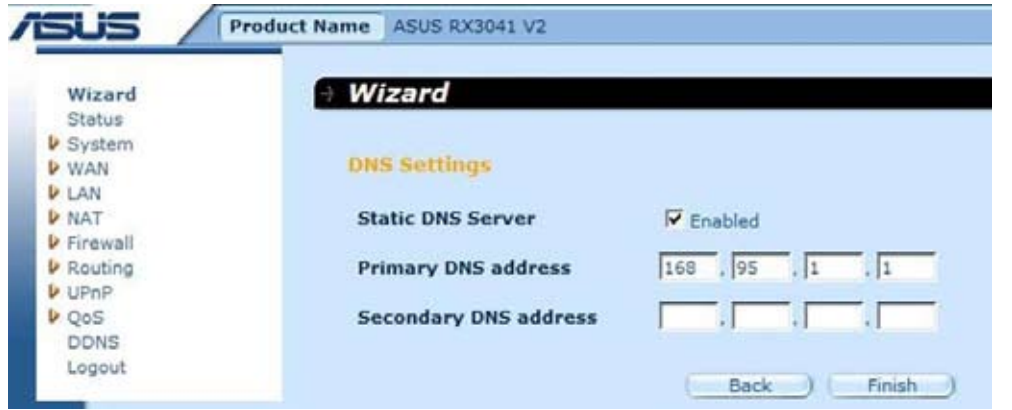

**Paso 4:** Una vez establecidos los parámetros del Asistente, la página de configuración mostrará el mensaje **Success (Correcto)**.

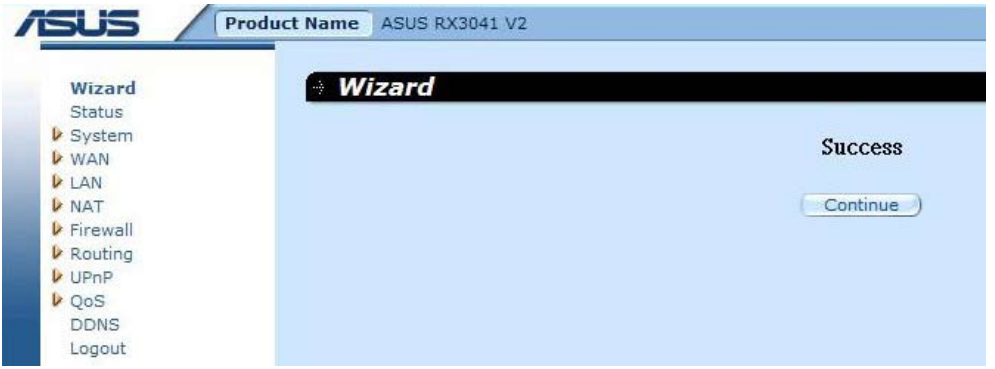

**Paso 5:** Puede usar la pantalla **"Status" (Estado)** para consultar el estado de la conexión PPTP.

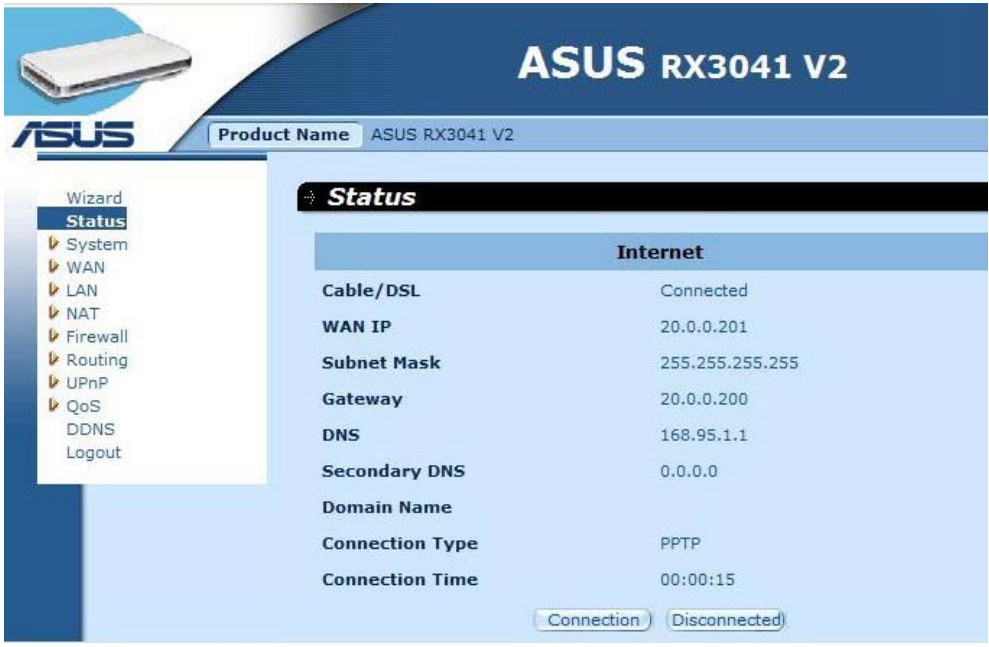

#### **2.2.5 L2TP**

Si el router se conecta a través de L2TP, haga clic en L2TP para introducir la información de inicio de sesión proporcionada por su proveedor de servicios de Internet.

**Paso 1:** Seleccione la opción **"L2TP"** como tipo de conexión WAN.

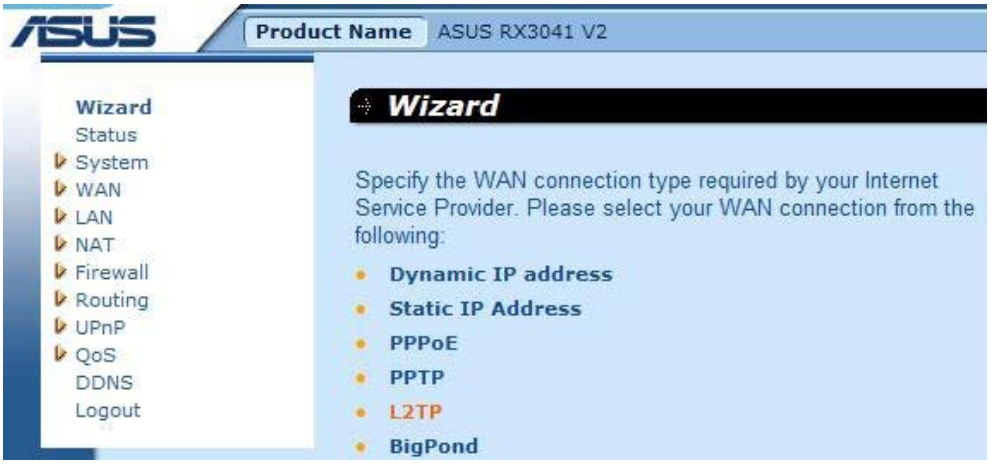

**Paso 2:** Introduzca los datos proporcionados por su proveedor de servicios de Internet en los campos L2TP Account (Cuenta de conexión L2TP), L2TP Password (Contraseña de conexión L2TP), Service IP address (Dirección IP del servicio), WAN IP address (Dirección IP WAN), Subnet address (Dirección de subred) y Gateway (Puerta de enlace). Haga clic en **"Next" (Siguiente)** para continuar.

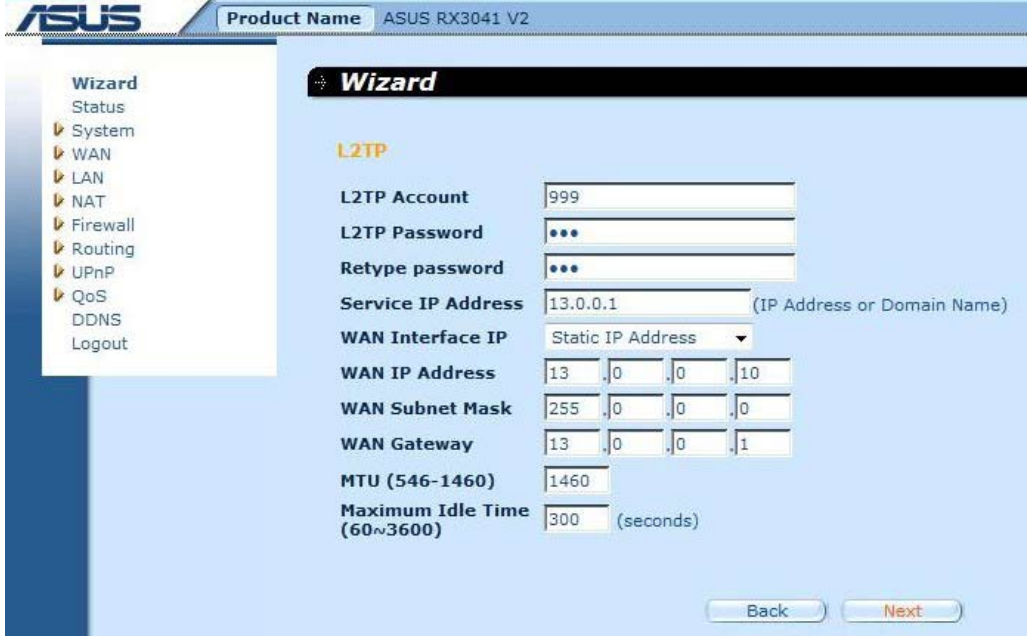

**Paso 3:** Si es necesario, habilite los parámetros de DNS e introduzca las direcciones de los servidores DNS. Haga clic en **"Finish" (Finalizar)** para guardar la configuración.

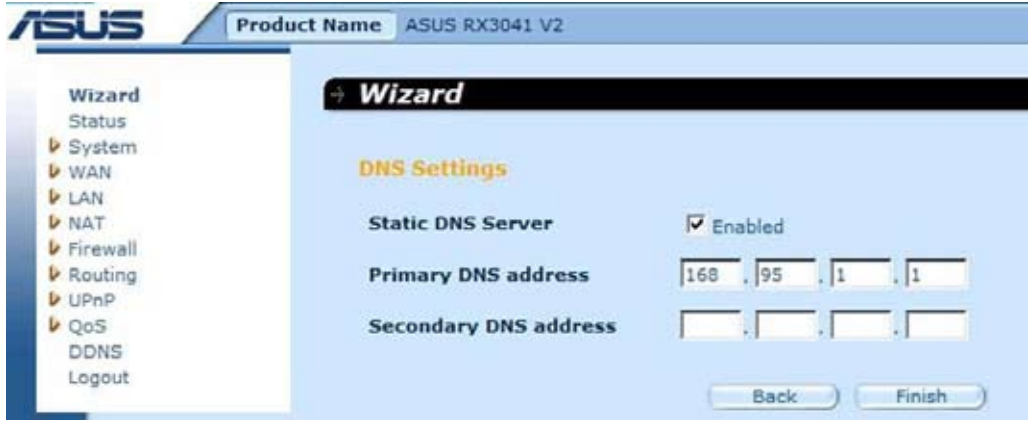

**Paso 4:** Una vez establecidos los parámetros del Asistente, la página de configuración mostrará el mensaje **Success (Éxito)**.

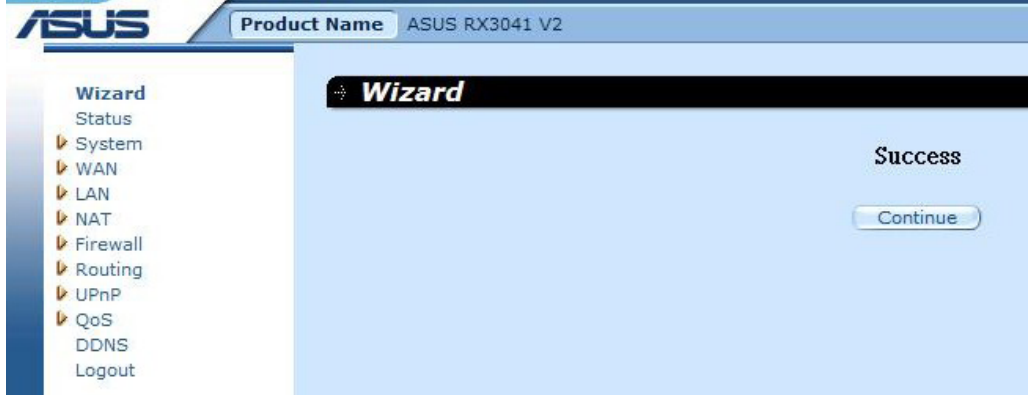

**Paso 5:** Puede usar la pantalla **"Status" (Estado)** para consultar el estado de la conexión L2TP.

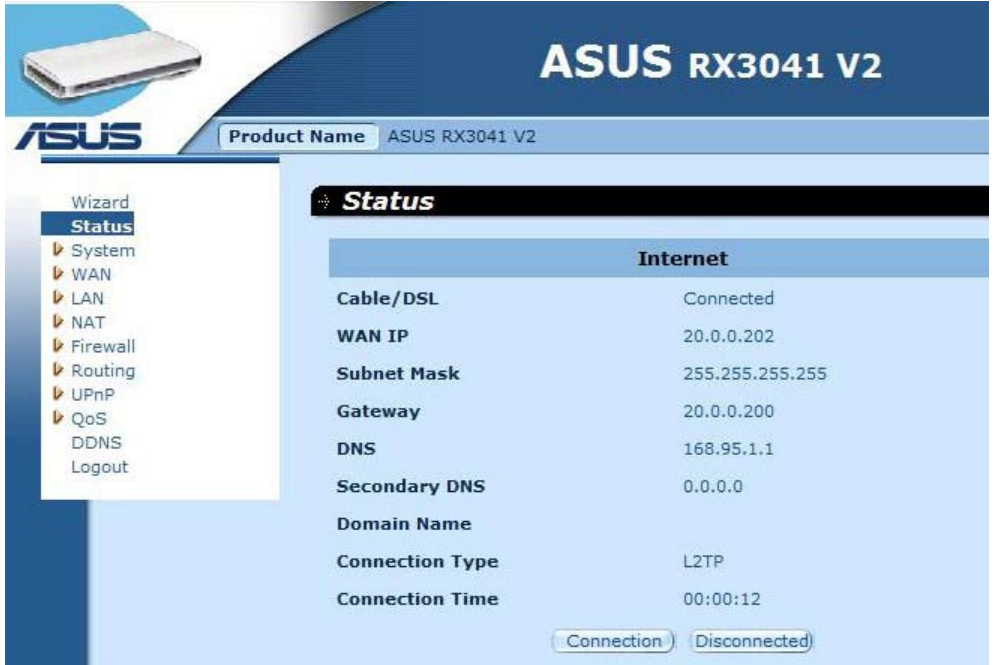

#### **2.2.6 BigPond**

Este tipo de conexión está destinado exclusivamente al uso del servidor Telstra BigPond (Australia). **Paso 1:** Seleccione la opción **"BigPond"** como tipo de conexión WAN.

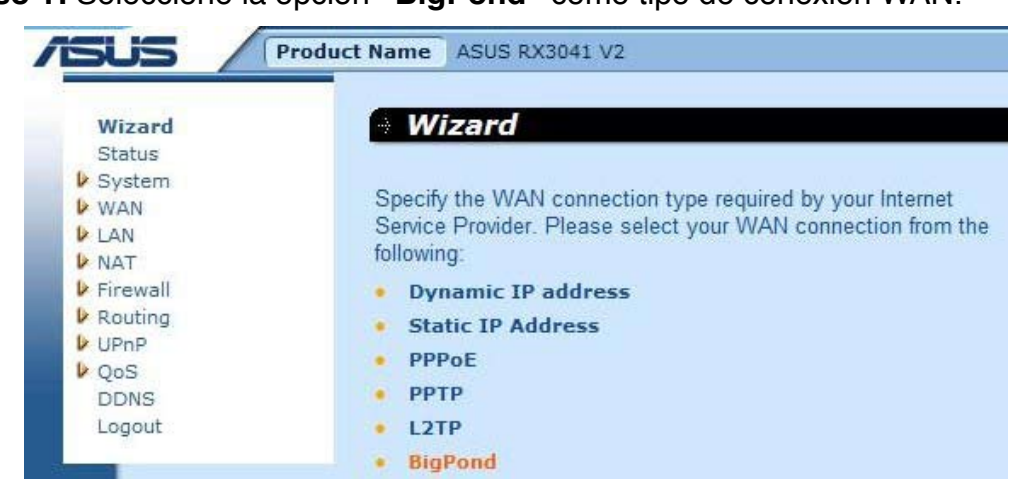

**Paso 2:** Introduzca los datos proporcionados por el proveedor local de servicios de Internet en los campos BigPond Account (Cuenta de BigPond), BigPond Password (Contraseña de BigPond) y Authentication Server (Servidor de autenticación). Haga clic en **"Next" (Siguiente)** para continuar.

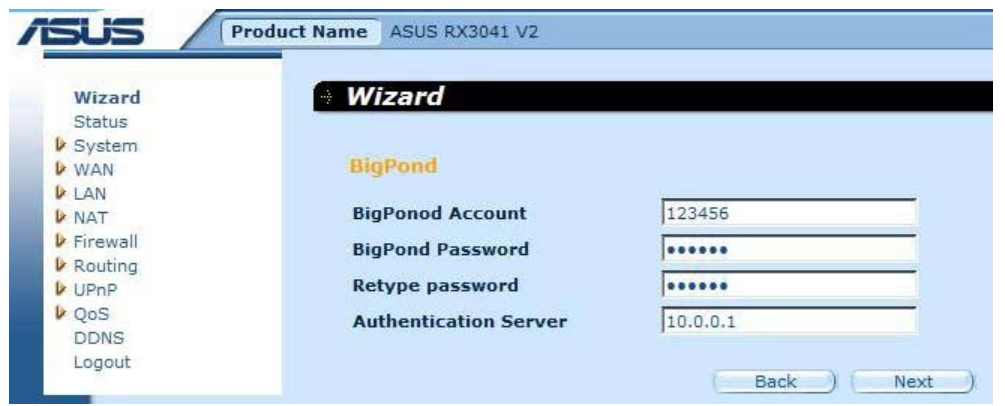

**Paso 3:** Si es necesario, habilite los parámetros de DNS e introduzca las direcciones de los servidores DNS. Haga clic en **"Finish" (Finalizar)** para guardar la configuración.

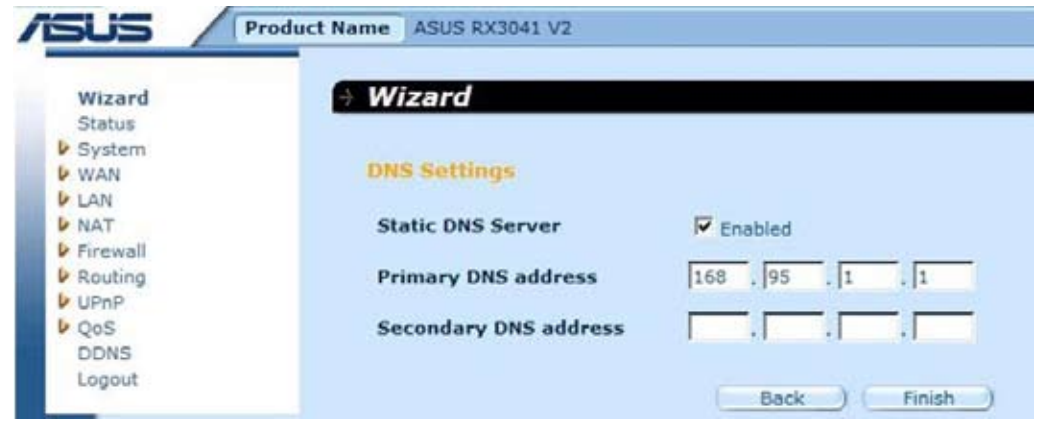

**Paso 4:** Una vez establecidos los parámetros del Asistente, la página de configuración mostrará el mensaje **Success (Correcto)**.

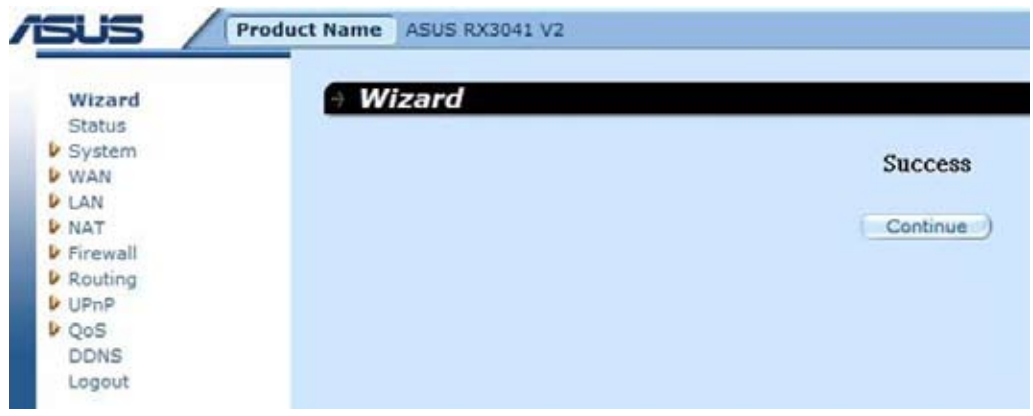

**Paso 5:** Puede usar la pantalla **"Status" (Estado)** para consultar el estado de la conexión the BigPond.

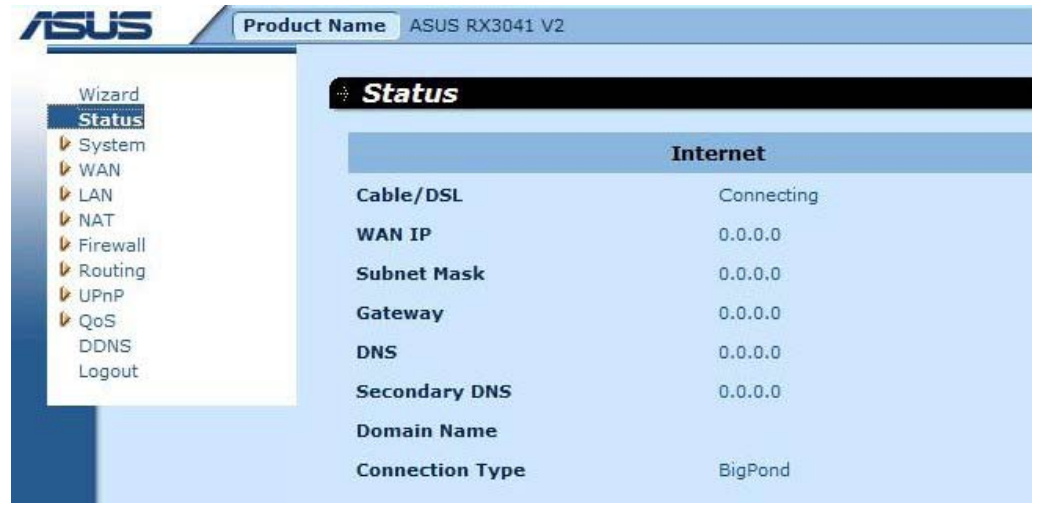

# **2.3 Sistema**

Esta sección permite consultar los parámetros básicos de configuración del router, como System Status (Estado del sistema), System Settings (Configuración del sistema), Administrator Settings (Configuración de administrador), Firmware Upgrade (Actualización de firmware), Configuration Tools (Herramientas de configuración) y System Log (Registro del sistema). Aunque la configuración predeterminada es válida para la mayoría de usuarios, cada proveedor de servicios de Internet es diferente. Consulte con su proveedor de servicios de Internet si no está seguro de la configuración que requiere.

#### **2.3.1 Estado del sistema**

Puede usar la pantalla Status (Estado) para consultar el estado de conexión de las interfaces de red LAN del router, los números de las versiones de firmware y hardware y el número de clientes conectados a la red.

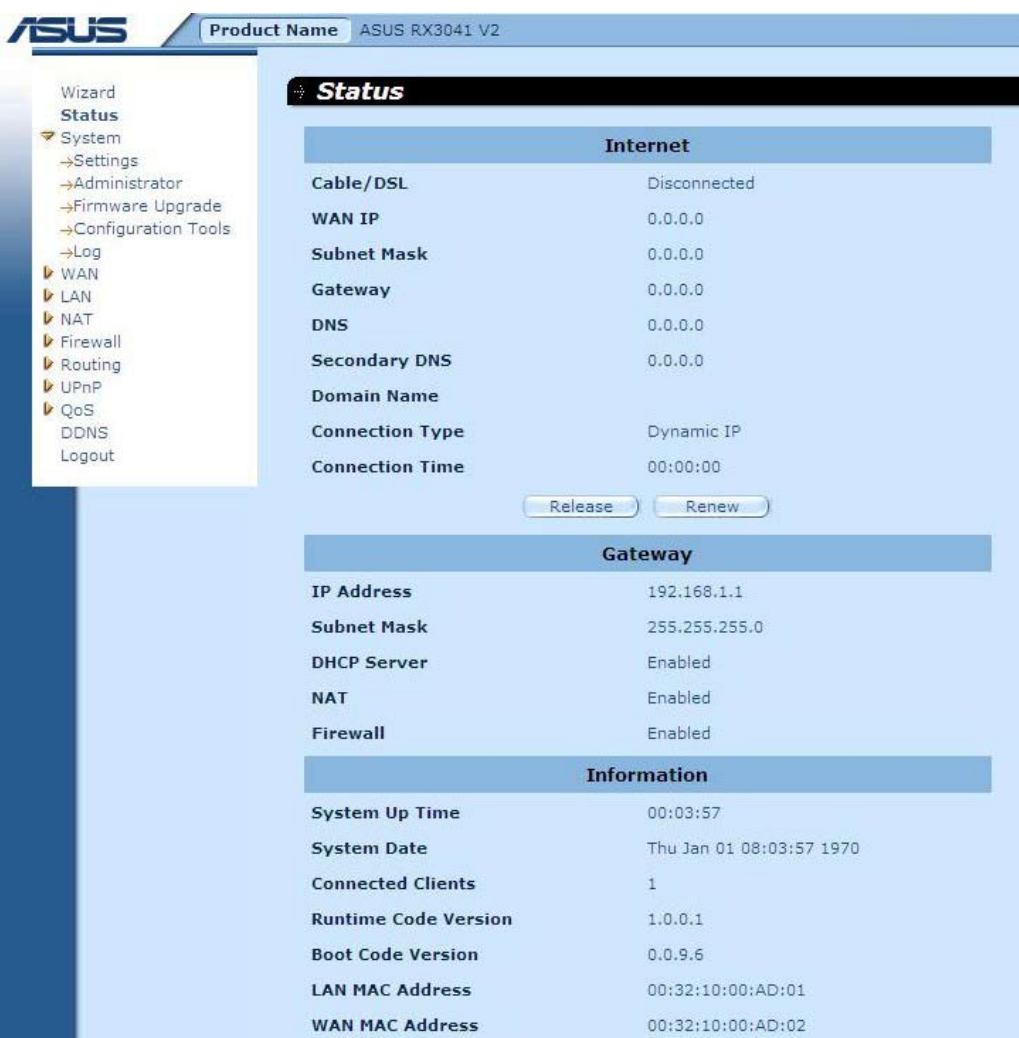

**INTERNET:** Esta sección muestra el tipo y el estado de la conexión WAN.

**PUERTA DE ENLACE:** Esta sección muestra la configuración IP y el estado de las funciones DHCP, NAT y Firewall.

**INFORMACIÓN:** Esta sección muestra el número de clientes conectados, así como los números de las versiones de hardware y firmware del router.

#### **2.3.2 Configuración del sistema**

La ventana System Settings (Configuración del sistema) permite configurar los parámetros básicos del router, como Host Name (Nombre de host), Domain Name (Nombre de dominio), Set Time Zone (Establecer zona horaria), Daylight Saving (Horario de verano) y NAT.

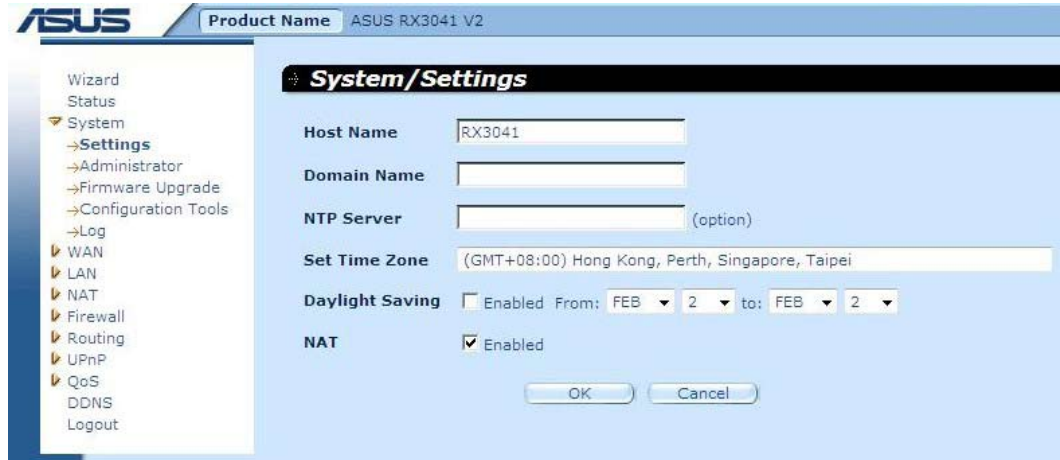

**Nombre de host:** Introduzca el nombre de host proporcionado por el proveedor de servicios de Internet (de forma predeterminada: RX3041 V2).

**Nombre de dominio:** Introduzca el nombre de dominio proporcionado por el proveedor de servicios de Internet.

**Establecer zona horaria:** Seleccione la zona horaria correspondiente al país en el que resida actualmente. El router establecerá la hora en función de la opción que seleccione.

**Horario de verano:** El router puede tener en cuenta también el horario de verano. Si desea usar esta función, marque/active la casilla de habilitación para habilitar la configuración de horario de verano.

**NAT:** Seleccione esta opción para habilitar la función NAT.

#### **2.3.3 Configuración de administrador**

Use este menú para restringir el acceso a las funciones de administración por medio de una cambie la contraseña de administrador lo antes posible y consérvela en un lugar seguro. Las contraseñas pueden contener entre 3 y 12 caracteres alfanuméricos y son sensibles a minúsculas y mayúsculas.

**Tiempo de espera del administrador:** Periodo de tiempo de inactividad que debe transcurrir antes de que el router cierre automáticamente la sesión del administrador. Establezca esta función a cero para deshabilitarla.

**Administración remota:** De forma predeterminada, la función de administración remota sólo está disponible para los usuarios pertenecientes a la red local. No obstante, también es posible administrar el router desde un host remoto agregando la dirección IP de un administrador a esta pantalla.

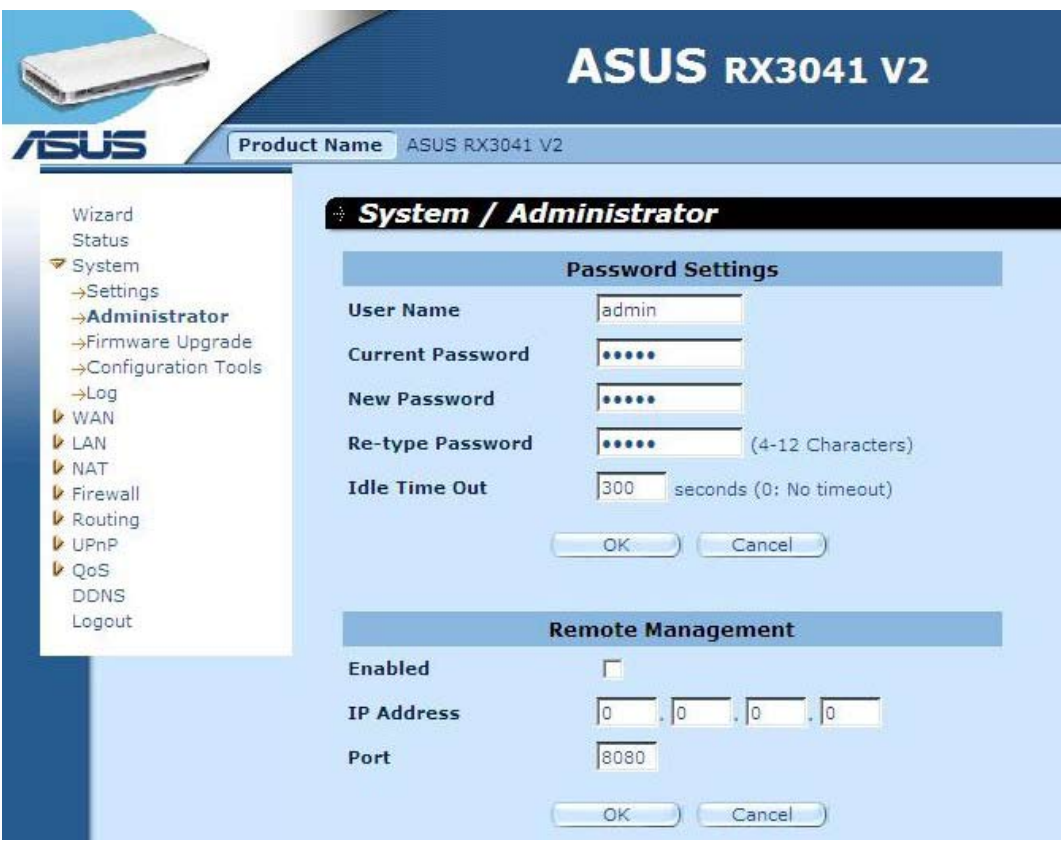

**Configuración de contraseña:** Permite seleccionar una contraseña de acceso al sitio web de administración basada en web.

**Administración remota:** Permite definir una dirección IP especial para la administración remota. Introduzca la dirección IP aquí (nota: si su proveedor de servicios de Internet le ha proporcionado más de una dirección IP, habilite la opción **"Does ISP provide more IP address?" (¿Su proveedor de servicios de Internet le ha proporcionado más direcciones IP?)**; la dirección IP debe coincidir con la dirección IP de administración remota).

**Puerto:** Introduzca el puerto de administración remota.

#### **2.3.4 Actualización de firmware**

Use la ventana Firmware Upgrade (Actualización de firmware) para buscar un nuevo firmware y actualizar el firmware del sistema. Haga clic en Browse (Examinar) para seleccionar la ubicación del nuevo firmware y, a continuación, haga clic en **OK (Aceptar)** para procesar la actualización.

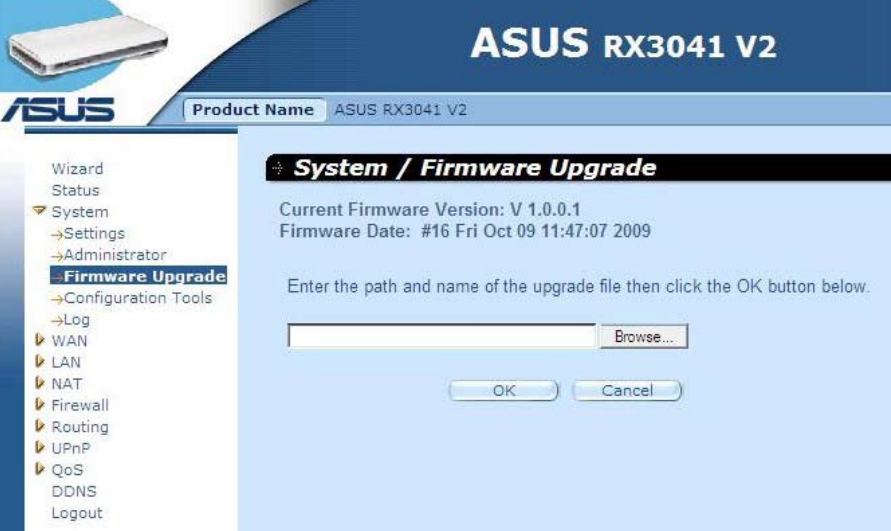

**Actualización de firmware:** Esta herramienta permite actualizar el firmware del sistema del router. Para actualizar el firmware del router, necesitará descargar el archivo de firmware en su disco duro local. Use el botón Browse (Examinar) para buscar el archivo de firmware en su PC.

#### **2.3.5 Herramientas de configuración**

Use esta ventana para restaurar o crear una copia de seguridad de la configuración del router RX3041 V2 por medio de las opciones Restart System (Reiniciar el sistema), Restore Factory Default (Restaurar valores predeterminados de fábrica), Backup Settings (Crear una copia de seguridad de la configuración) y Restore Settings (Restaurar una configuración).

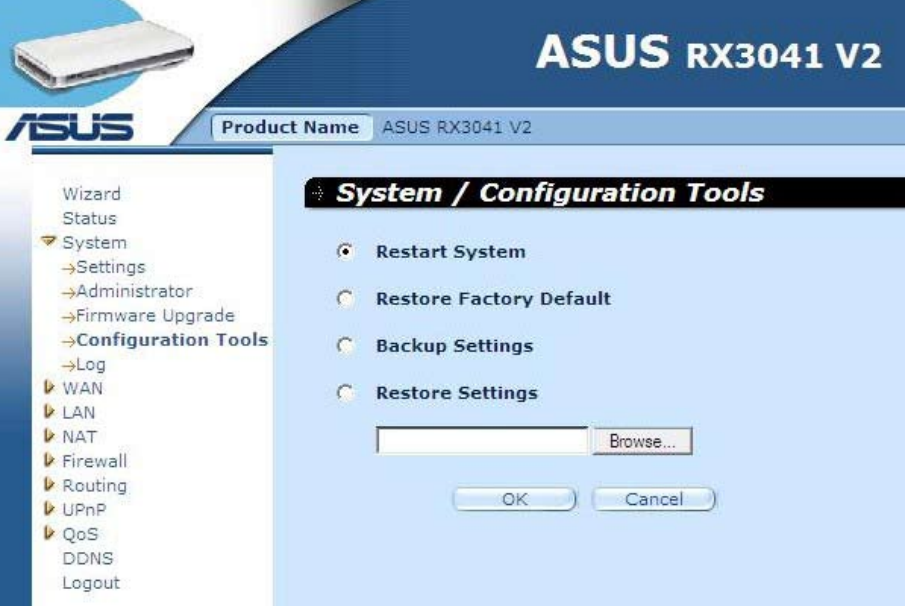

**Reiniciar el sistema:** Permite reiniciar este dispositivo.

**Restaurar valores predeterminados de fábrica:** Permite restablecer la configuración de este dispositivo a sus valores predeterminados de fábrica.

**Crear una copia de seguridad de la configuración:** Permite guardar la configuración de este dispositivo en un archivo.

**Restaurar una configuración:** Permite restaurar la configuración de este dispositivo a los parámetros almacenados en la copia de seguridad de una configuración.

#### **2.3.6 Registro**

La ventana System Log (Registro del sistema) permite consultar las actividades del sistema del router y configurar los parámetros de registro remoto. El dispositivo no sólo muestra los registros correspondientes a actividades y eventos, también se puede configurar para que envíe dichos registros a otra ubicación. Los registros se pueden enviar por correo electrónico a una cuenta de correo electrónico específica.

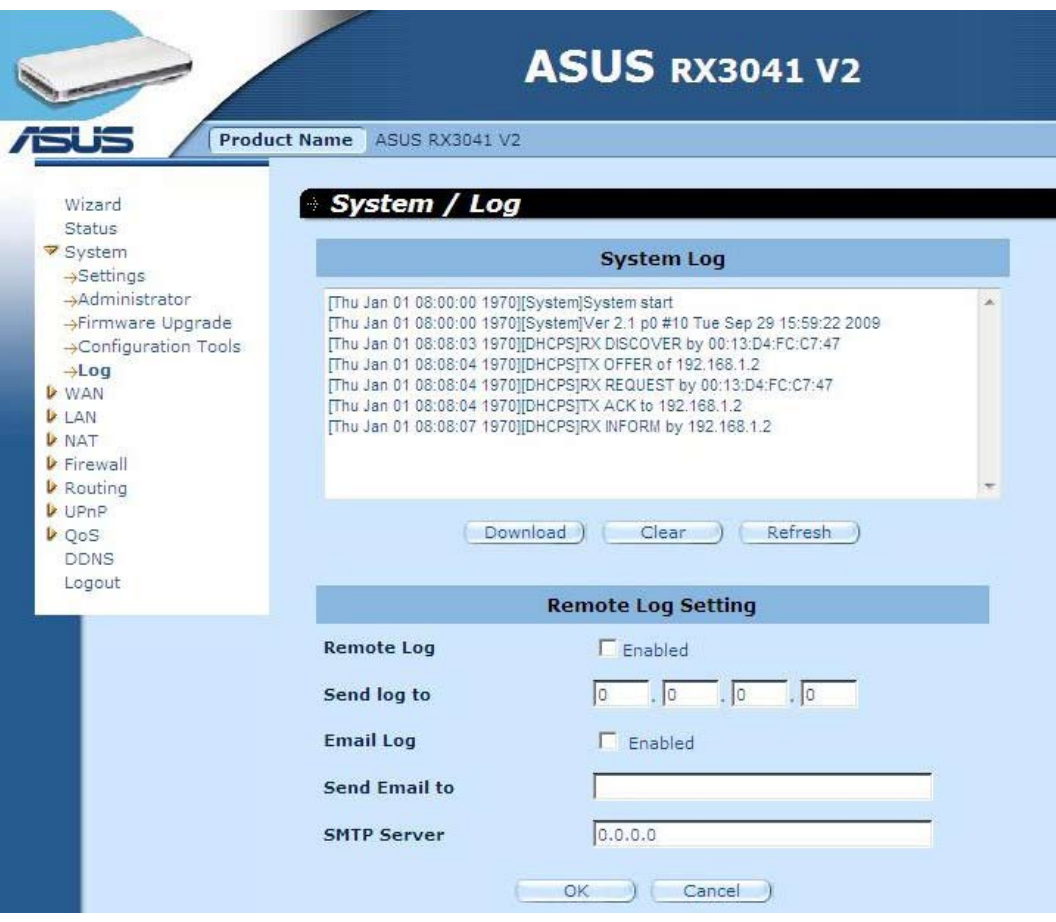

**Registro del sistema:** Muestra las actividades llevadas a cabo por el sistema del router.

**Registro remoto:** Habilite esta opción para enviar el registro a un servidor de registro remoto.

**Enviar registro a:** Introduzca la dirección IP de destino del servidor de registro remoto.

**Enviar registro por correo electrónico:** Habilite esta opción para enviar los registros a una dirección de correo electrónico específica.

**Enviar correo electrónico a:** Introduzca la dirección de correo electrónico a la que se enviarán los registros.

**Servidor SMTP:** Introduzca la dirección del servidor SMTP (Protocolo simple de transferencia de correo) que se usará para enviar los registros.

# **2.4 WAN**

#### **2.4.1 Tipo de conexión**

Especifique el tipo de conexión WAN requerido por su proveedor de servicios de Internet y, a continuación, haga clic en el botón **"OK" (Aceptar)** para introducir los parámetros de configuración detallados correspondientes al tipo de conexión seleccionado.

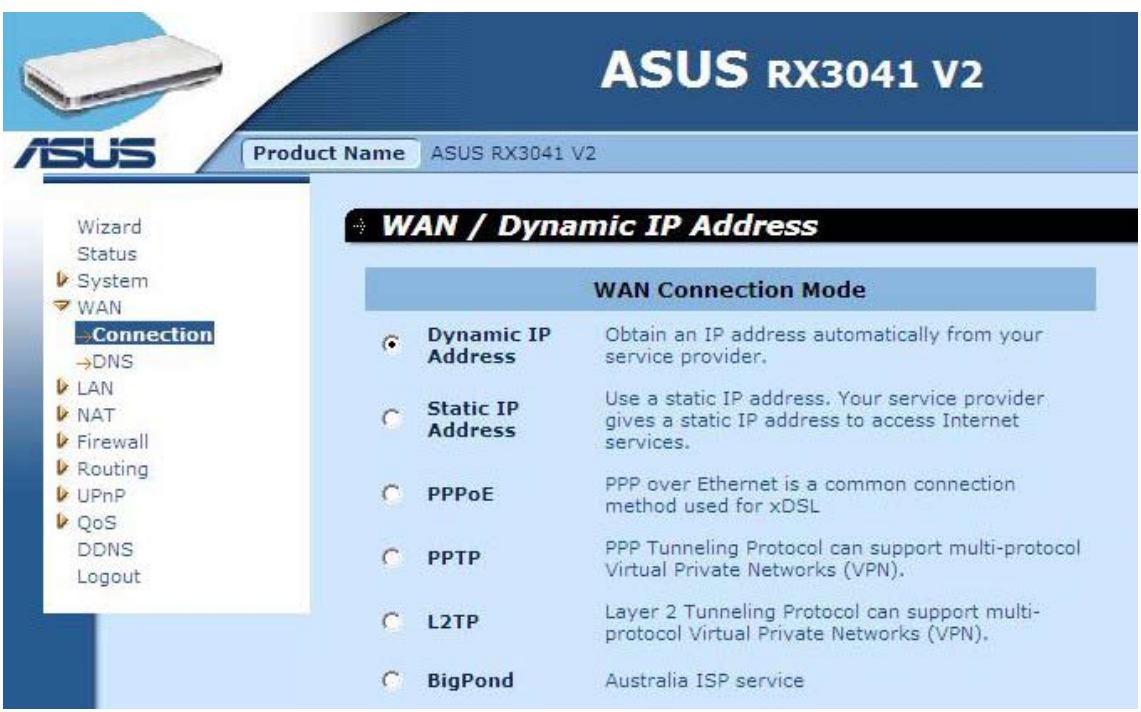

**Dirección IP dinámica:** Recibirá automáticamente una dirección IP proporcionada por su proveedor de servicios de Internet.

**Dirección IP estática:** Usará la dirección IP fija asignada por su proveedor de servicios de Internet para acceder al servicio de Internet.

**PPPoE:** PPPoE es un tipo de conexión de uso común para módems xDSL.

**PPTP:** El protocolo de túnel PPP admite redes privadas virtuales (VPN) multiprotocolo. **L2TP:** El protocolo de túnel de nivel 2 admite redes privadas virtuales (VPN) multiprotocolo.

**BigPond:** BigPond es un proveedor de servicios de Internet australiano filial de Telstra.

#### **2.4.2 Dirección IP dinámica**

El parámetro Host Name (Nombre de host) es opcional, aunque su uso podría resultar necesario para ciertos proveedores de servicios de Internet. La dirección MAC predeterminada coincide con la interfaz física de red WAN del router. Use dicha dirección al registrar el servicio de Internet y no la cambie a menos que así se lo solicite su proveedor de servicios de Internet. Puede usar el botón **"Clone MAC Address" (Clonar dirección MAC)** para copiar la dirección MAC de la tarjeta Ethernet instalada por su proveedor de servicios de Internet y sustituir por ella la dirección MAC de red WAN.

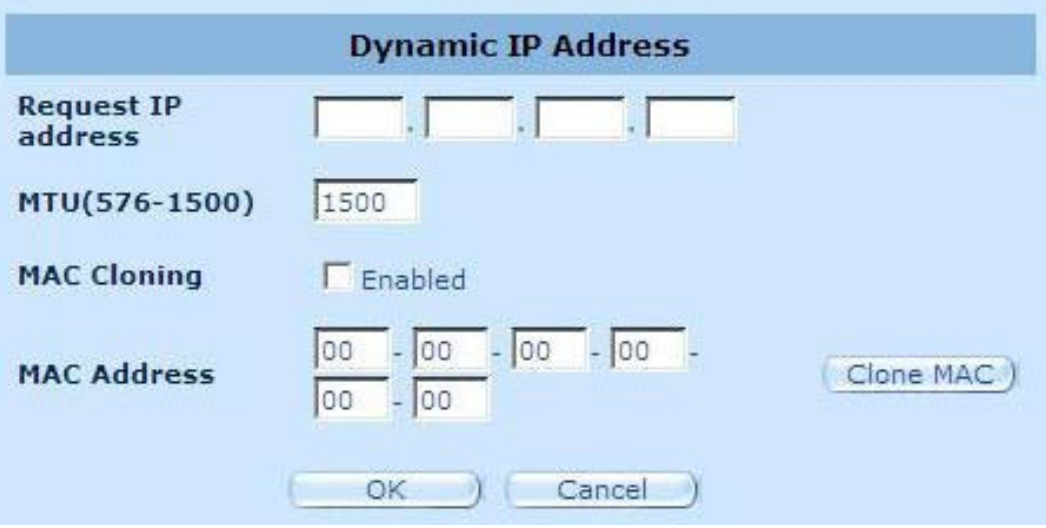

**Solicitar dirección IP:** Introduzca la dirección IP del dispositivo que desee clonar.

**MTU:** Este campo es opcional. Permite especificar el tamaño máximo de los paquetes transmitidos a través de Internet. No modifique el valor predeterminado si no desea establecer un tamaño máximo de paquete.

**Clonación de MAC:** Permite habilitar o deshabilitar la opción de clonación de MAC.

**Dirección MAC:** Introduzca la dirección MAC del dispositivo que desee clonar.

#### **2.4.3 Dirección IP estática**

Si su proveedor de servicios de Internet le ha asignado una dirección fija, introduzca la dirección asignada y la máscara de subred del router y, a continuación, la dirección de la puerta de enlace del proveedor de servicios de Internet.

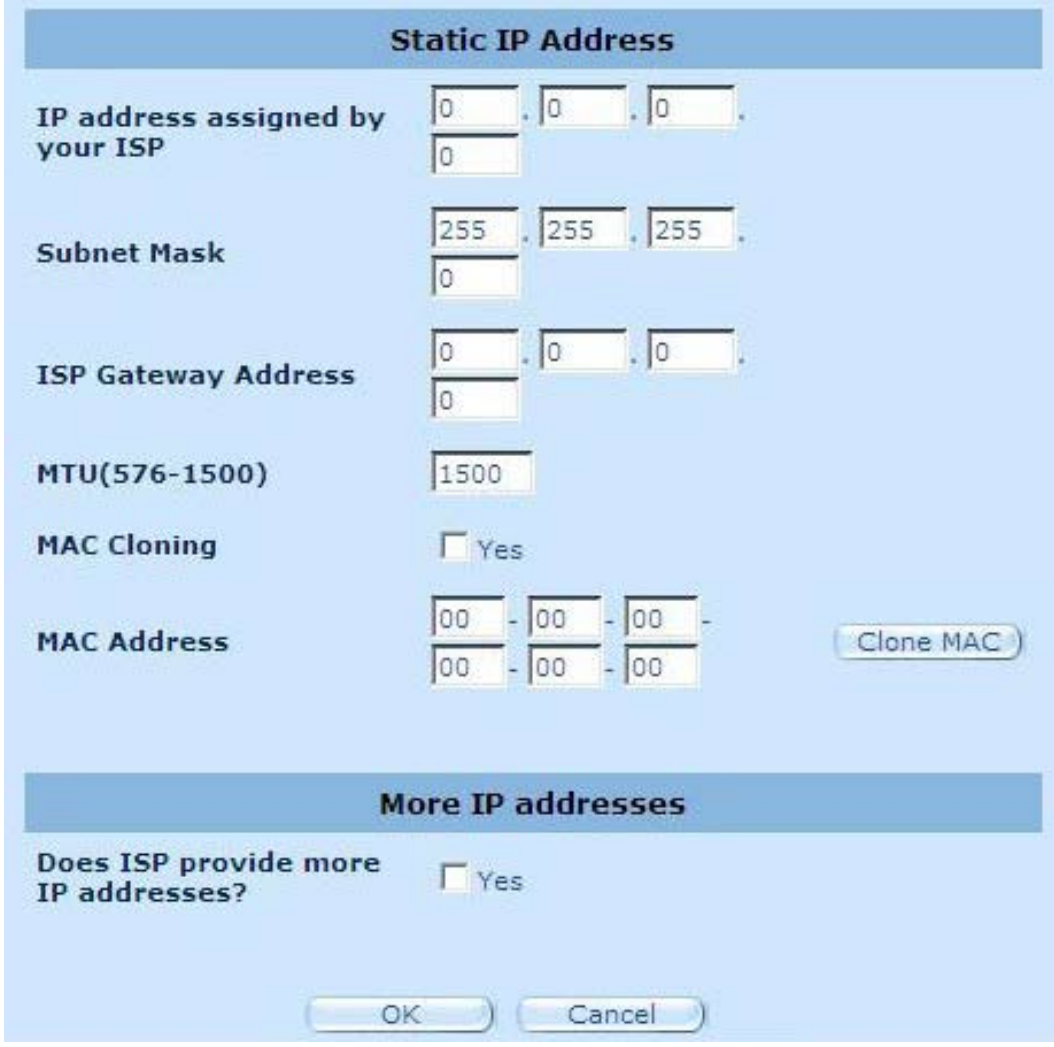

**Dirección IP asignada por su proveedor de servicios de Internet:** Su proveedor de servicios de Internet debe haberle proporcionado esta dirección IP.

**Máscara de subred:** Introduzca la máscara de subred del router.

**Dirección de puerta de enlace del proveedor de servicios de Internet:** Introduzca la dirección de la puerta de enlace correspondiente al proveedor de servicios de Internet.

**MTU:** Este campo es opcional. Permite especificar el tamaño máximo de los paquetes transmitidos a través de Internet. No modifique el valor predeterminado si no desea establecer un tamaño máximo de paquete.

**Clonación de MAC:** Dirección MAC de red WAN. Introdúzcala si usa un módem por cable. Puede usar botón Clone MAC Address (Clonar dirección MAC) para copiar la dirección MAC de la tarjeta Ethernet instalada por su proveedor de servicios de Internet y sustituir por ella la dirección MAC de red WAN.

**¿Su proveedor de servicios de Internet le ha proporcionado más direcciones IP?:** Si su proveedor de servicios de Internet admite más direcciones IP, haga clic en Sí; de lo contrario, no marque esta opción.

#### **2.4.4 PPPoE**

Introduzca el nombre de usuario y la contraseña de conexión PPPoE asignados por su proveedor de servicios. El campo Service Name (Nombre del servicio) suele ser opcional, aunque su uso podría resultar necesario para ciertos proveedores de servicios. Introduzca un valor en el campo Maximum Idle Time (Tiempo máximo de inactividad) (en minutos) para definir el periodo máximo de tiempo durante el que deberá mantenerse la conexión a Internet si se encuentra inactiva. Si la conexión permanece inactiva durante un periodo de tiempo superior al definido en el campo Maximum Idle Time (Tiempo máximo de inactividad), se interrumpirá. Habilite la opción Auto-reconnect (Volver a conectar automáticamente) si desea que la conexión vuelva a establecerse automáticamente cuando intente acceder de nuevo a Internet.

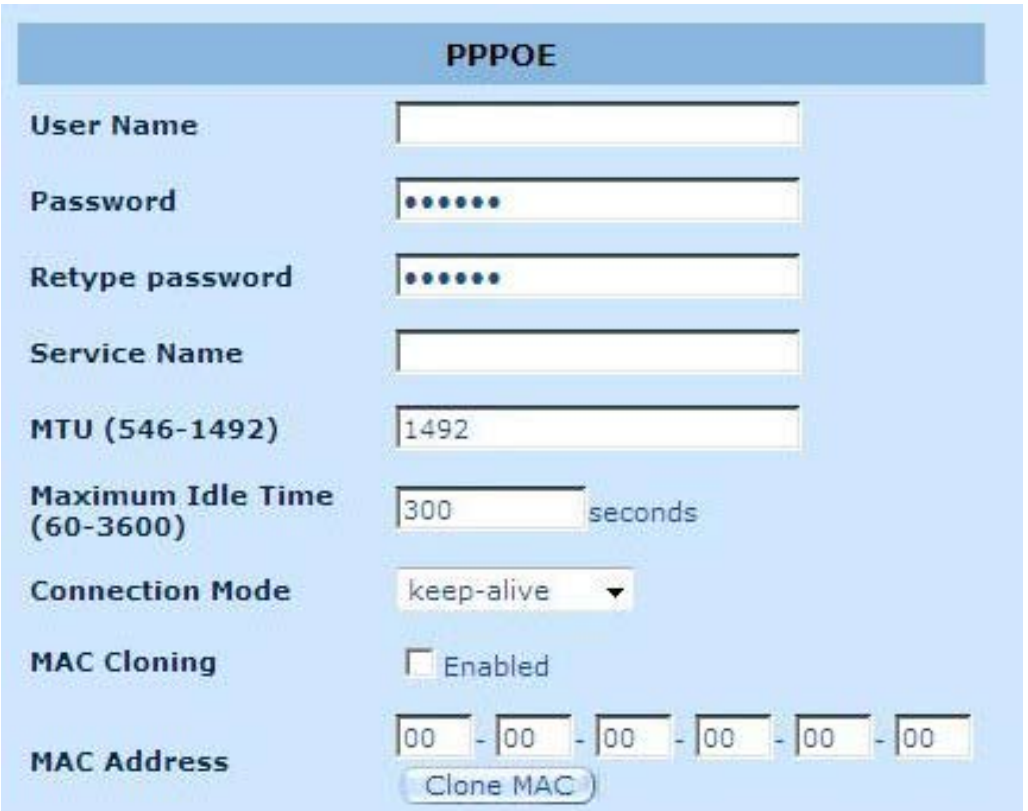

**Nombre de usuario:** Introduzca el nombre de usuario proporcionado por el proveedor de servicios de Internet.

**Contraseña:** Introduzca la contraseña proporcionada por el proveedor de servicios de Internet.

**Vuelva a escribir la contraseña:** Vuelva a escribir la contraseña para confirmarla.

**Nombre del servicio:** Este campo es opcional. Introduzca el nombre del servicio si así lo requiere su proveedor de servicios de Internet. De lo contrario, no introduzca nada en este campo.

**MTU:** Este campo es opcional. Permite especificar el tamaño máximo de los paquetes transmitidos a través de Internet. No modifique el valor predeterminado si no desea establecer un tamaño máximo de paquete.

**Tiempo máximo de inactividad:** Permite especificar un umbral de tiempo de inactividad (en minutos) para el puerto WAN. Gracias a él, si no se envía ningún paquete durante el periodo especificado (no hay ningún usuario conectado a Internet), el router interrumpe automáticamente la conexión con el proveedor de servicios de Internet.

**Modo de conexión:** Permite seleccionar el modo de conexión PPPoE por medio de las opciones Keep-alive (Mantener conexión), Auto-connect (Conectar automáticamente) y Manual-on (Activación manual).

#### **2.4.5 PPTP**

La ventana PPTP permite al usuario configurar los parámetros básicos del router en relación con la conexión PPTP.

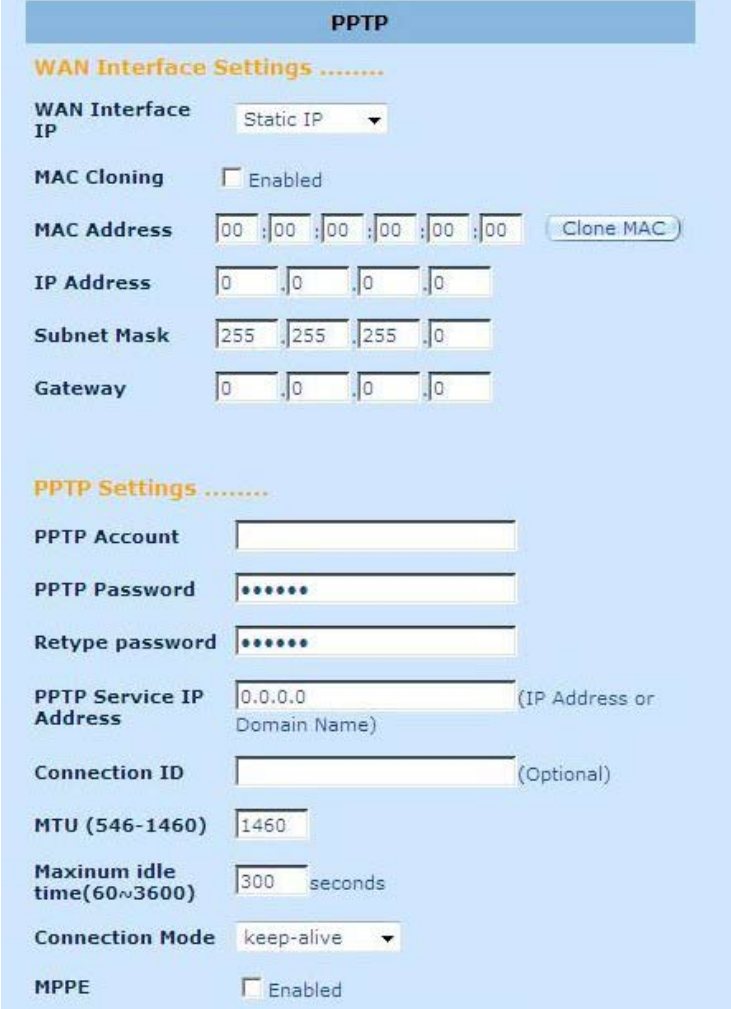

**Cuenta de conexión PPTP:** Introduzca la cuenta de conexión PPTP proporcionada por el proveedor de servicios de Internet.

**Contraseña de conexión PPTP:** Introduzca la contraseña proporcionada por el proveedor de servicios de Internet.

**Vuelva a escribir la contraseña:** Vuelva a escribir la contraseña para confirmarla.

**Puerta de enlace de conexión PPTP:** Si la red LAN cuenta con una puerta de enlace de conexión PPTP, introduzca aquí su dirección IP. Si no dispone de una puerta de enlace de conexión PPTP, introduzca la dirección IP de puerta de enlace del proveedor de servicios de Internet introducida en el campo anterior.

**Dirección IP:** Es la dirección IP proporcionada por su proveedor de servicios de Internet para el establecimiento de una conexión PPTP.

**Identificador de conexión:** Es un identificador opcional asignado por el proveedor de servicios de Internet.

**MTU:** Este campo es opcional. Permite especificar el tamaño máximo de los paquetes transmitidos a través de Internet. No modifique el valor predeterminado si no desea establecer un tamaño máximo de paquete.

**Tiempo máximo de inactividad:** Permite especificar un umbral de tiempo de inactividad (en minutos) para el puerto WAN. Gracias a él, si no se envía ningún paquete durante el periodo especificado (no hay ningún usuario conectado a Internet), el router interrumpe automáticamente la conexión con el proveedor de servicios de Internet.

**Modo de conexión:** Seleccione el modo de conexión PPTP que desee por medio de las opciones Keep-alive (Mantener conexión), Auto-connect (Conectar automáticamente) y Manual-on (Activación manual).

**MPPE:** Permite habilitar o deshabilitar el modo de cifrado punto a punto de Microsoft.

#### **2.4.6 L2TP**

La ventana L2TP permite al usuario configurar los parámetros básicos del router en relación con la conexión L2TP.

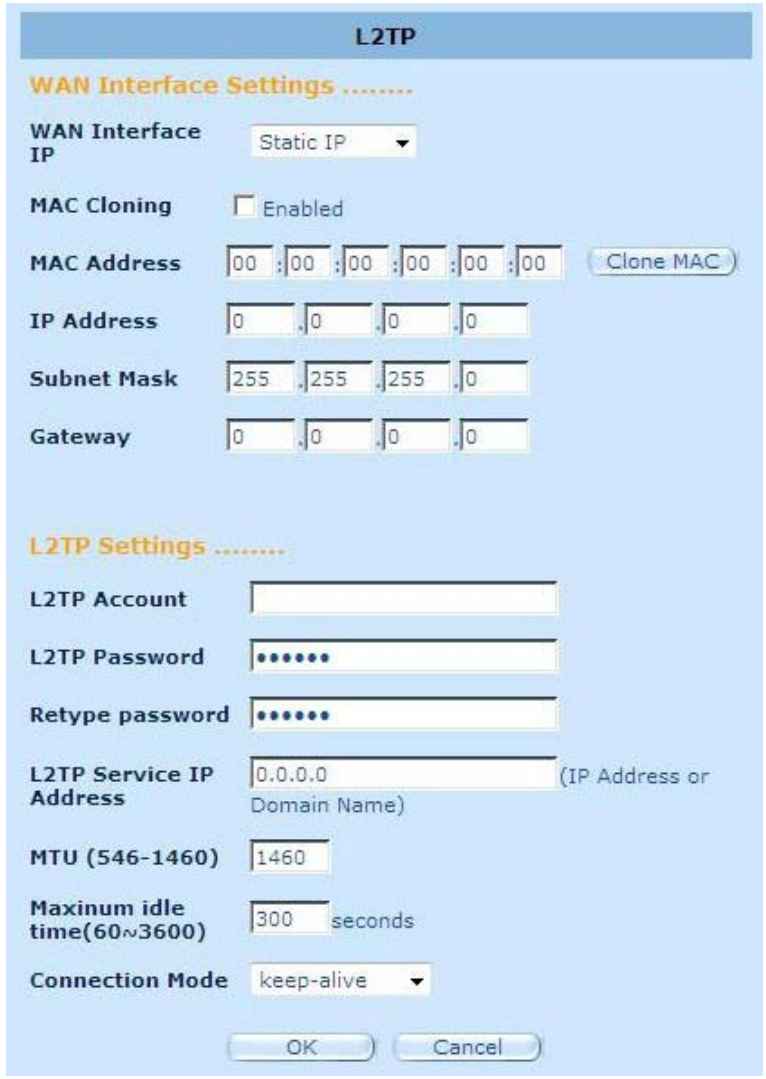

**Cuenta de conexión L2TP:** Introduzca la cuenta de conexión L2TP proporcionada por el proveedor de servicios de Internet.

**Contraseña de conexión L2TP:** Introduzca la contraseña proporcionada por el proveedor de servicios de Internet.

**Vuelva a escribir la contraseña:** Vuelva a escribir la contraseña para confirmarla.

**Puerta de enlace de conexión L2TP:** Si la red LAN cuenta con una puerta de enlace de conexión L2TP, introduzca aquí su dirección IP. Si no dispone de una puerta de enlace de conexión L2TP, introduzca la dirección IP de puerta de enlace del proveedor de servicios de Internet.

**Dirección IP:** Es la dirección IP proporcionada por su proveedor de servicios de Internet para el establecimiento de una conexión L2TP.

**MTU:** Este campo es opcional. Permite especificar el tamaño máximo de los paquetes transmitidos a través de Internet. No modifique el valor predeterminado si no desea establecer un tamaño máximo de paquete.

**Tiempo máximo de inactividad:** Permite especificar un umbral de tiempo de inactividad (en minutos) para el puerto WAN. Gracias a él, si no se envía ningún paquete durante el periodo especificado (no hay ningún usuario conectado a Internet), el router interrumpe automáticamente la conexión con el proveedor de servicios de Internet.

**Modo de conexión:** Permite seleccionar el modo de conexión L2TP por medio de las opciones Keep-alive (Mantener conexión), Auto-connect (Conectar automáticamente) y Manual-on (Activación manual).

#### **2.4.7 BigPond**

BigPond es un proveedor de servicios de Internet australiano filial de Telstra.

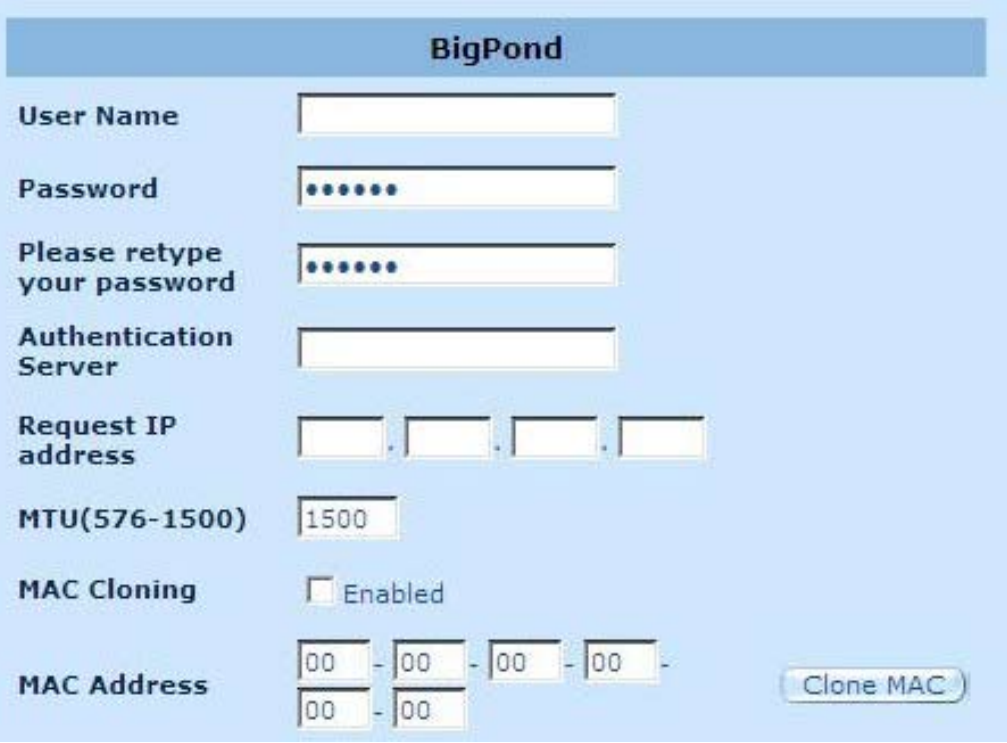

**Nombre de usuario:** Introduzca el nombre de usuario proporcionado por el proveedor de servicios de Internet australiano.

**Contraseña:** Introduzca la contraseña proporcionada por el proveedor de servicios de Internet australiano.

**Por favor, vuelva a escribir la contraseña:** Vuelva a escribir la contraseña para confirmarla.

Servicio de autenticación: Introduzca el nombre del servicio si así lo requiere su proveedor de servicios de Internet. De lo contrario, no introduzca nada en este campo.

**Solicitar dirección IP:** Introduzca la dirección IP del dispositivo que desee clonar.

**MTU:** Este campo es opcional. Permite especificar el tamaño máximo de los paquetes transmitidos a través de Internet. No modifique el valor predeterminado si no desea establecer un tamaño máximo de paquete.

**Clonación de MAC:** Permite habilitar o deshabilitar la opción de clonación de MAC. **Dirección MAC:** Introduzca la dirección MAC del dispositivo que desee clonar.

#### **2.4.8 DNS**

Los servidores de nombres de dominio se usan para asociar direcciones IP a sus nombres de dominio equivalentes (por ejemplo, www.waveplus.com). Su proveedor de servicios de Internet le proporcionará la dirección IP de uno o más servidores de nombres de dominio.

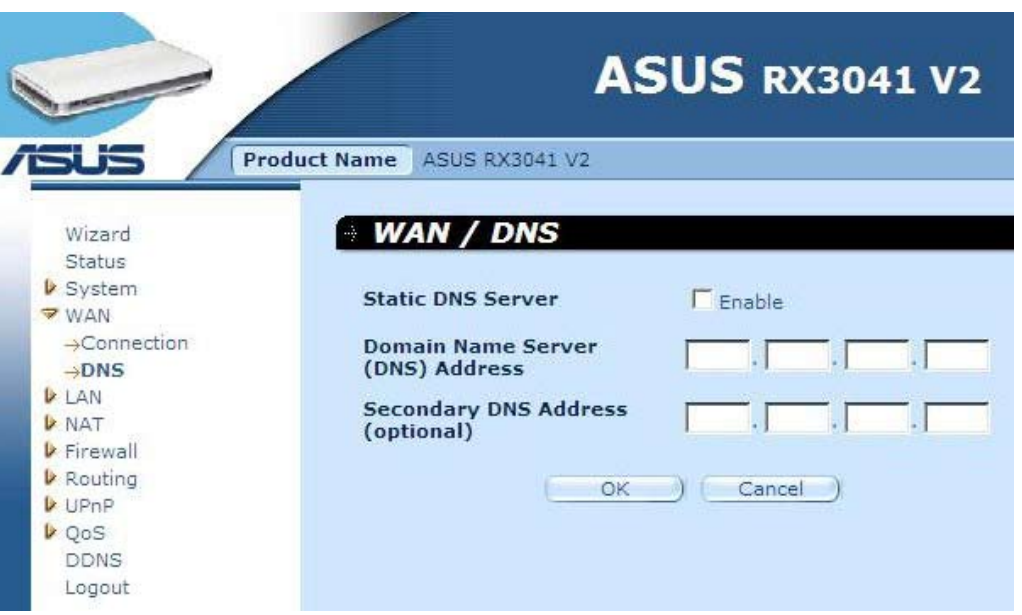

**Dirección del servidor de nombres de dominio (DNS):** Es la dirección IP del servidor DNS proporcionado por el proveedor de servicios de Internet; también puede especificar la dirección IP de su servidor DNS preferido.

**Dirección del servidor DNS secundario (opcional):** Este campo es opcional. Permite introducir la dirección IP de un servidor DNS de reserva. El servidor DNS secundario se usará si el servidor DNS anterior falla.

# **2.5 LAN**

#### **2.5.1 Configuración**

Permite configurar la dirección de puerta de enlace del router. Si desea que la dirección IP de los PCs pertenecientes a la red se asigne automáticamente, habilite el servidor DHCP, establezca el tiempo de concesión y especifique el intervalo de direcciones. Una dirección IP válida se compone de cuatro números separados por puntos. Los tres primeros campos varían entre 0 y 255 y corresponden a la red. Por su parte, el último campo corresponde al host y varía entre 1 y 254.

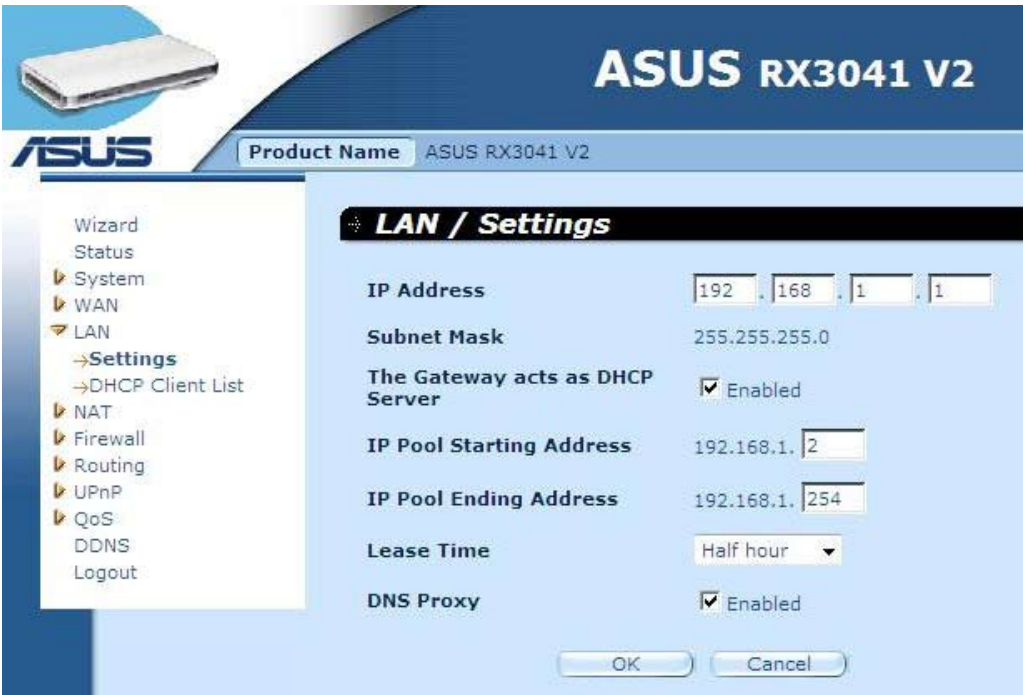

**Dirección IP:** Es la dirección IP del puerto LAN del router (la dirección IP de la puerta de enlace predeterminada para los cliente de la red LAN).

**Máscara de subred:** Especifique una máscara de subred para definir el segmento LAN.

**La puerta de enlace actúa como servidor DHCP:** Puede habilitar o deshabilitar el servidor DHCP.

**Dirección inicial del conjunto de direcciones IP:** Introduzca la primera dirección que deberá asignar el servidor DHCP.

**Dirección final del conjunto de direcciones IP:** Introduzca la última dirección que deberá asignar el servidor DHCP.

**Tiempo de concesión:** Introduzca el número de horas que un cliente podrá usar la dirección IP asignada.

**Proxy DNS:** Permite habilitar o deshabilitar el proxy DNS.

#### **2.5.2 Cliente DHCP**

La lista de clientes DHCP permite determinar qué clientes se encuentran conectados al router a partir de su dirección IP, su nombre de host y su dirección MAC.

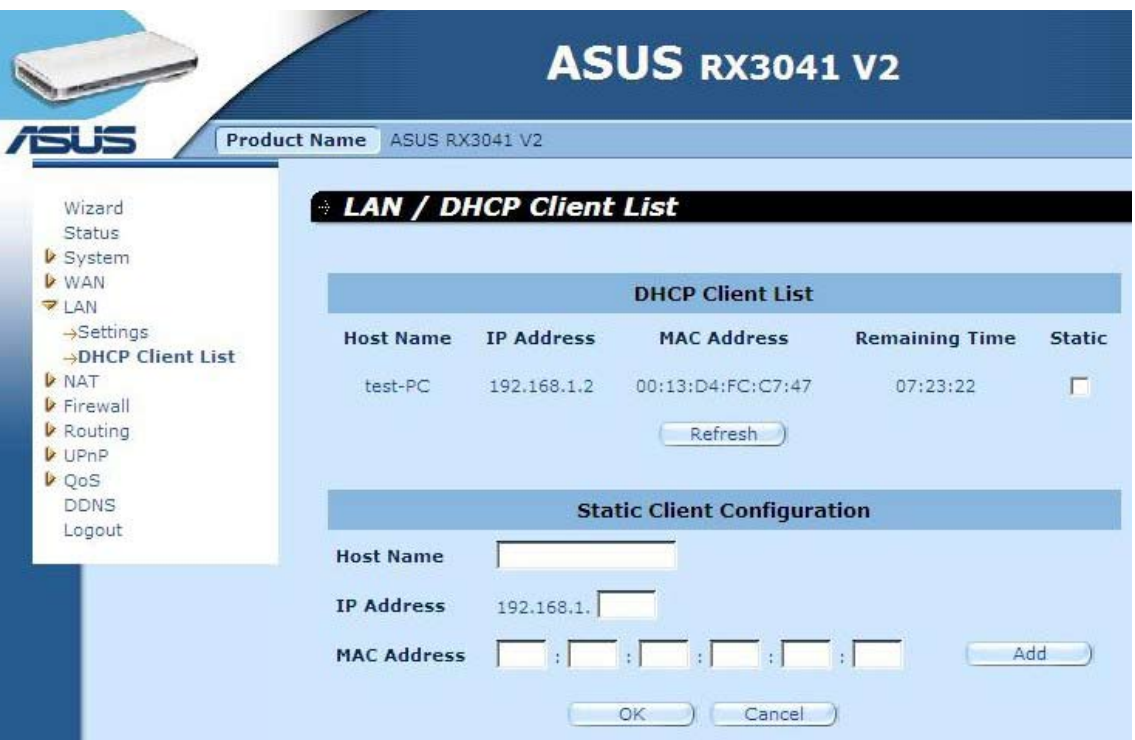

**Lista de clientes DHCP:** Esta página muestra todos los clientes DHCP (PCs pertenecientes a la red LAN) que se encuentran conectados a la red. Incluye la dirección IP, la dirección MAC y el tiempo restante de concesión de cada uno de los clientes de la red LAN. Use el botón Refresh (Actualizar) para conocer la situación más reciente.

# **2.6 NAT**

#### **2.6.1 Servidor virtual**

Si configura el router como servidor virtual, aquellos servicios de acceso para usuarios remotos que ofrezca su sitio local a los que se acceda a través de direcciones IP públicas, como los servicios Web o FTP, serán redirigidos automáticamente a servidores locales configurados con direcciones IP privadas. En otras palabras, dependiendo del servicio solicitado (número de puerto TCP/UDP), el router redirigirá la solicitud externa de servicio al servidor apropiado.

#### **Ejemplo:**

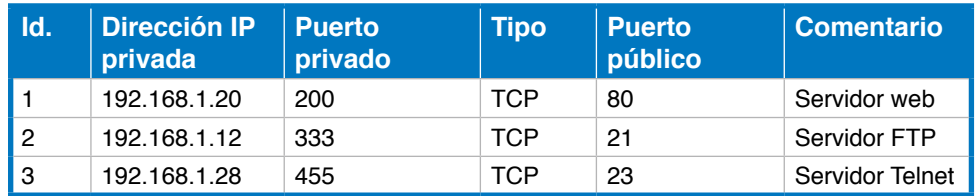

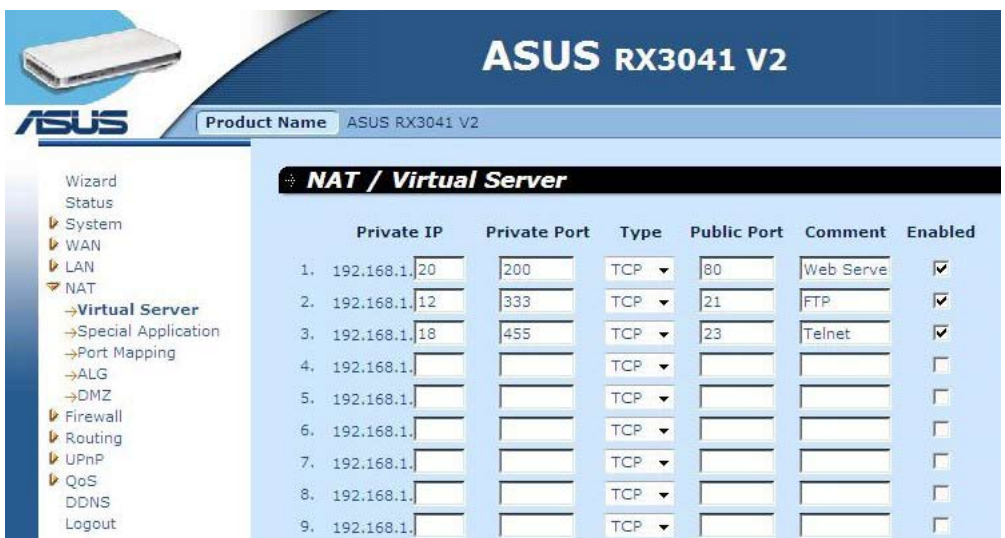

**Dirección IP privada:** Es la dirección IP del cliente/host perteneciente a la red LAN al que se enviará el paquete dirigido al número de puerto público.

**Puerto privado:** Es el número de puerto (del host con dirección IP privada anterior) por el que se sustituirá el número de puerto público siguiente cuando la red LAN reciba un paquete (dirigido a la dirección IP del servidor/cliente perteneciente a la red LAN).

**Tipo:** Seleccione el tipo de protocolo correspondiente al número de puerto (TCP, UDP o ambos). Si no está seguro, mantenga el protocolo TCP predeterminado.

**Puerto público:** Introduzca el número de puerto de servicio (servicio/aplicación de Internet) que se redirigirá al host con dirección IP privada perteneciente a la red LAN indicado anteriormente.

**Comentario:** Es la descripción de esta configuración.

**Habilitado:** Permite habilitar la función Virtual Server (Servidor virtual).

#### **2.6.2 Aplicación especial**

Algunas aplicaciones, como los juegos a través de Internet, la videoconferencia y la telefonía por Internet, entre otras, requieren conexiones múltiples. Dichas aplicaciones no funcionan si la función de traducción de direcciones de red (NAT) está habilitada. Si necesita ejecutar aplicaciones que requieran conexiones múltiples, especifique el puerto de salida asociado a una aplicación a través del campo "Trigger Port" (Puerto de activación), el tipo de protocolo TCP o UDP y los puertos de entrada asociados al puerto de activación a través del campo "Public Port" (Puerto público) para abrirlos al tráfico recibido.

#### **Ejemplo:**

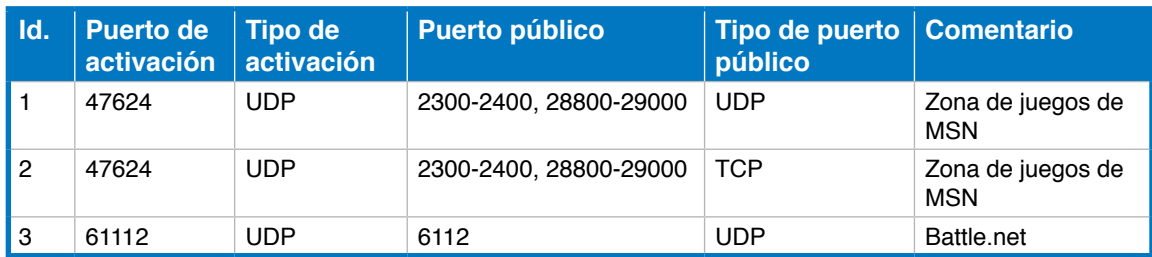

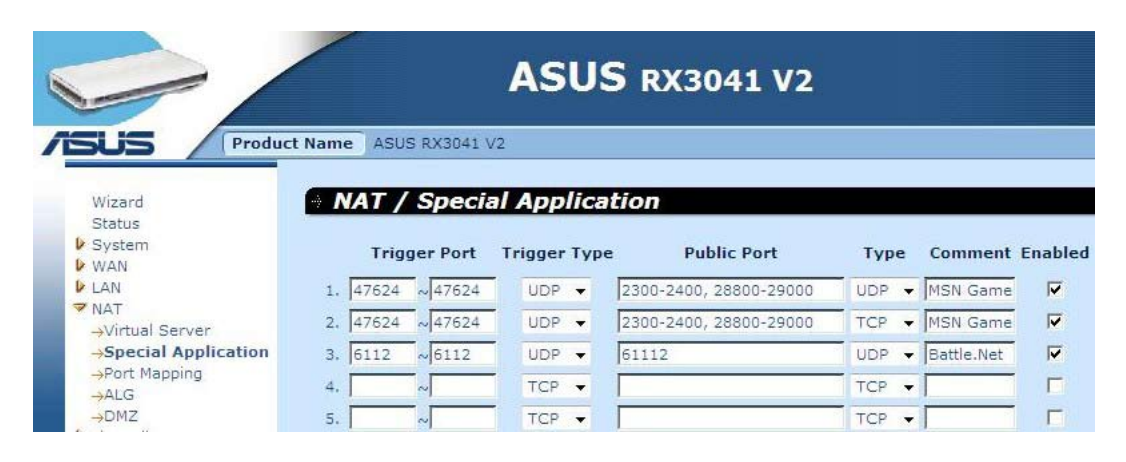

**Puerto de activación:** Es el intervalo de salida (Externo) de números de puerto correspondientes a esta aplicación particular.

**Tipo de activación:** Seleccione el tipo de protocolo de puerto externo; los posibles valores de este campo son "TCP", "UDP" o "Both" (Ambos).

**Puerto público:** Introduzca el puerto o intervalo de puertos de entrada (Interno) correspondientes a este tipo de aplicación (por ejemplo, 2300-2400, 47624).

**Tipo de puerto público:** Seleccione el tipo de protocolo de puerto interno: "TCP", "UDP" o "Both" (Ambos).

**Comentario:** Es la descripción de esta configuración.

**Habilitar:** Permite habilitar la función Special Application (Aplicación especial).

#### **2.6.3 Asignación de puertos**

Esta función permite a varios usuarios internos compartir una o más direcciones IP públicas. Introduzca la dirección IP pública que desee compartir en el campo Global IP (Dirección IP global). Introduzca también el intervalo de direcciones IP internas que compartirán la dirección IP global.

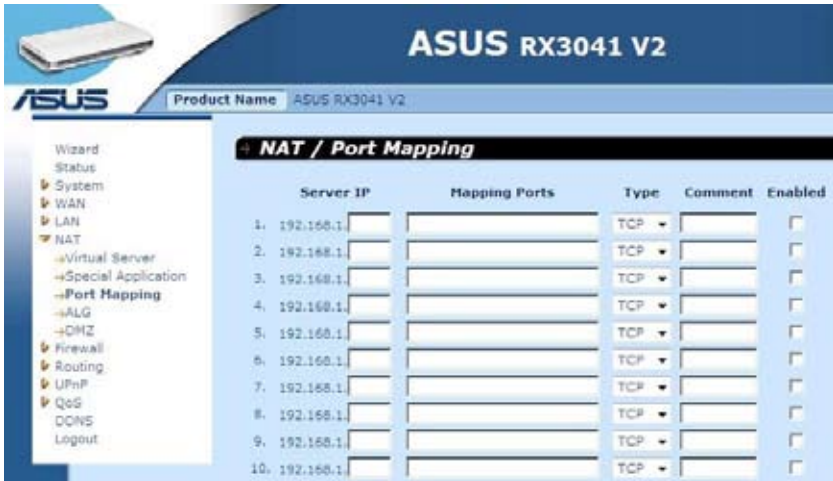

**Dirección IP del servidor:** Introduzca la dirección IP del servidor NAT.

**Puertos que se deben asignar:** Introduzca los números de puerto que asignará el servidor NAT.

**Tipo:** Seleccione el tipo de protocolo del puerto interno: "TCP", "UDP" o "Both" (Ambos).

**Comentario:** Es la descripción de esta configuración.

**Habilitado:** Permite habilitar la función Port Mapping (Asignación de puertos).

#### **2.6.4 ALG**

La ventana ALG (Puerta de enlace de capa de aplicación) permite al usuario configurar los parámetros del router en relación con el modo ALG.

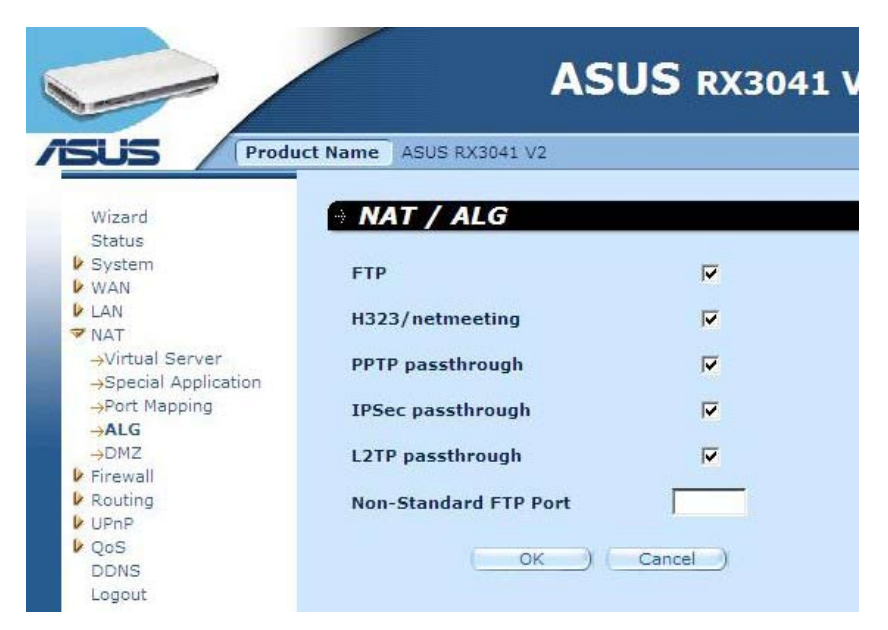

**ALG (Puerta de enlace de capa de aplicación):** Si habilita el modo ALG, el router permitirá a la aplicación correspondiente atravesar la puerta de enlace del servidor NAT.

#### **2.6.5 DMZ**

Si algún PC cliente no puede ejecutar correctamente una aplicación de Internet debido a la interposición de un firewall NAT o la configuración de la función Special Application (Aplicación especial), es posible proporcionarle acceso bidireccional sin restricciones a Internet. Introduzca la dirección IP de un host DMZ en esta pantalla. Al agregar un cliente a la zona DMZ (Zona desmilitarizada), la red local podría quedar expuesta a distintos riesgos de seguridad, por lo que se recomienda usar esta opción únicamente como último recurso.

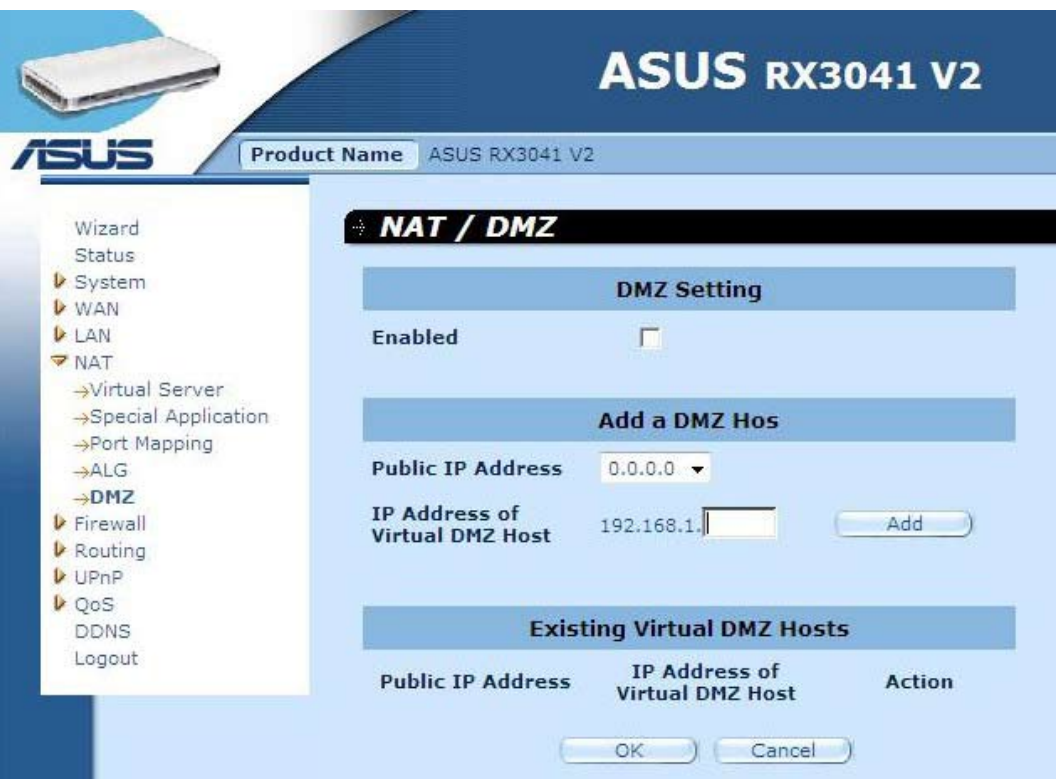

**DMZ (Zona desmilitarizada):** Permite habilitar/deshabilitar el modo DMZ.

**Dirección IP pública:** Es la dirección IP del puerto WAN o cualquier otra dirección IP pública proporcionada por su proveedor de servicios de Internet.

**Dirección IP del host DMZ virtual:** Introduzca la dirección IP del host DMZ.

# **2.7 Firewall**

#### **2.7.1 Opciones**

El router cuenta con un firewall dotado de abundantes funciones de protección que restringe las conexiones con el fin de reducir el riesgo de intrusión y defender la red contra una amplia variedad de posibles ataques de piratas informáticos. Es posible, no obstante, configurar pares específicos de cliente/servidor para crear zonas desmilitarizadas (DMZ) y permitir el acceso a Internet sin restricciones a aquellas aplicaciones que lo requieran.

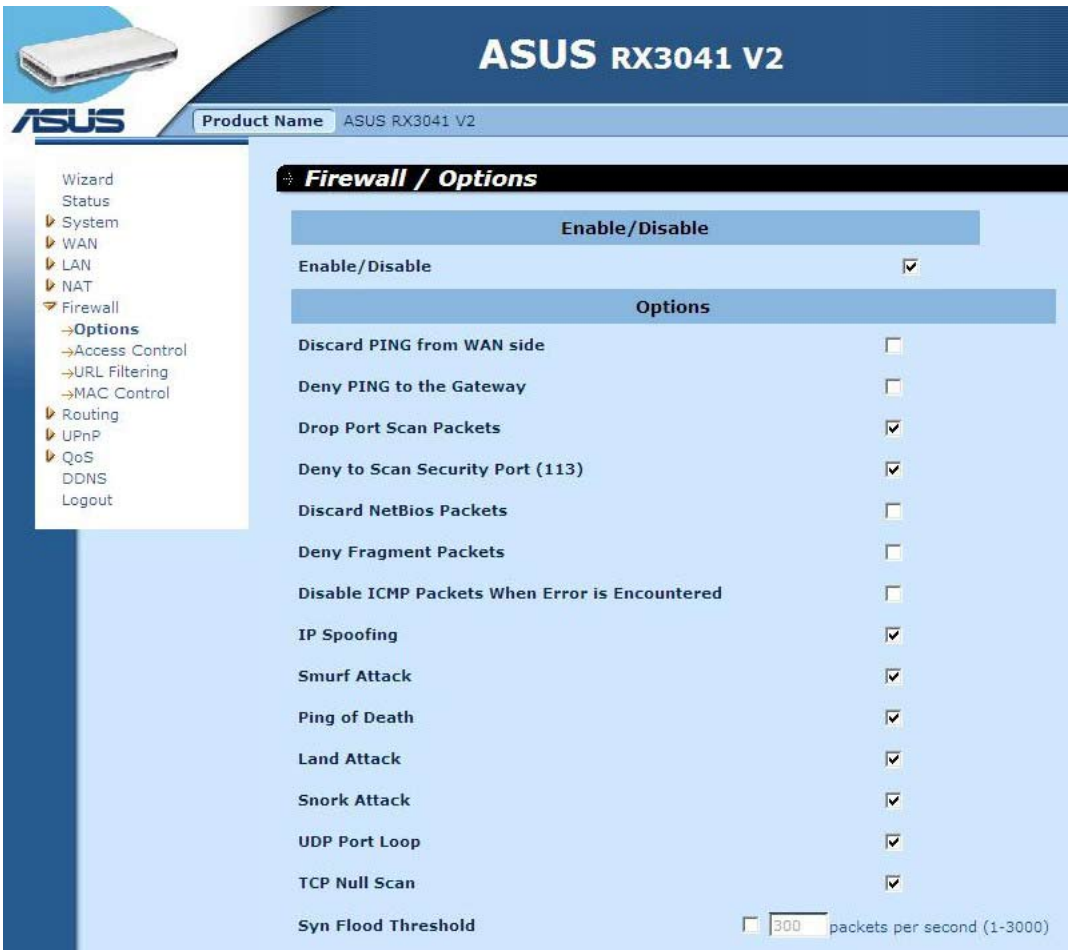

**Opciones del firewall:** Seleccione las funciones del router que desee activar. Las opciones que es posible seleccionar son Enable Hacker Attack Protect (Habilitar protección contra ataques de piratas informáticos), Discard PING from WAN side (Ignorar solicitudes de PING enviadas desde la red WAN), Deny PING to the Gateway (Denegar solicitudes de PING a la puerta de enlace), Drop Port Scan packets (Descartar paquetes de exploración de puertos), Allow to Scan Security Port (Permitir la exploración del puerto de seguridad) (113), Discard NetBios Packets (Ignorar paquetes de NetBios), Accept Fragment Packets (Aceptar paquetes fragmentados) y Send ICMP Packets When Error is Encountered (Enviar paquetes ICMP si se detecta un error).

#### **2.7.2 Control de acceso**

Puede filtrar el acceso a Internet de los clientes de la red local en función de sus direcciones IP, el puerto, el tipo de aplicación (por ejemplo, el puerto HTTP) o la hora del día.

La configuración de ejemplo que se muestra en la siguiente imagen restringe permanentemente el uso del protocolo FTP (puerto 21) a los clientes pertenecientes al intervalo de direcciones 192.168.1.50-99 e impide la navegación por Internet de lunes a viernes a aquéllos pertenecientes al intervalo de direcciones 192.168.1.110-119.

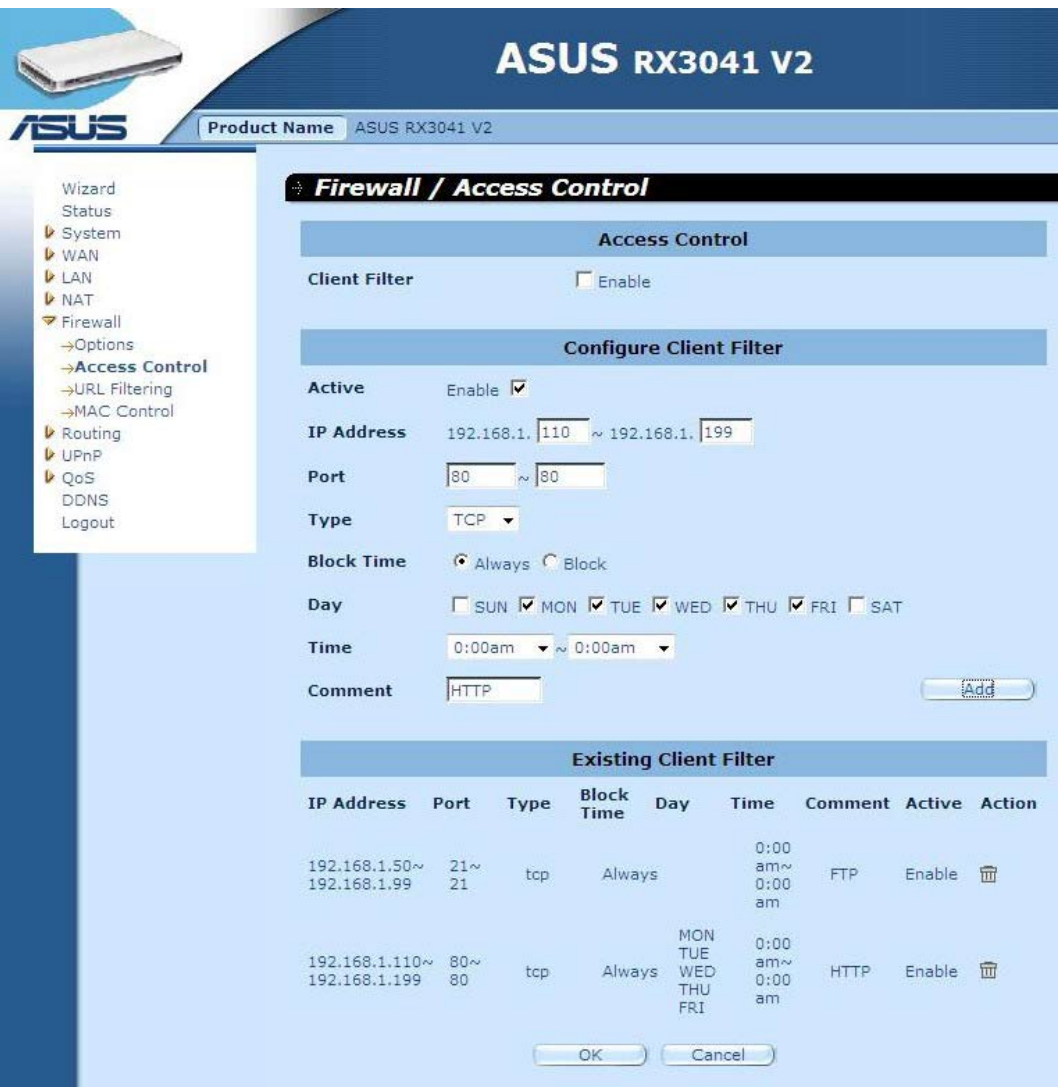

#### **2.7.3 Filtrado de URL**

Si desea configurar la función URL Filtering (Filtrado de URL), especifique los sitios web (www.unsitio.com) y/o URLs web que contengan la palabra clave que desee filtrar en la red.

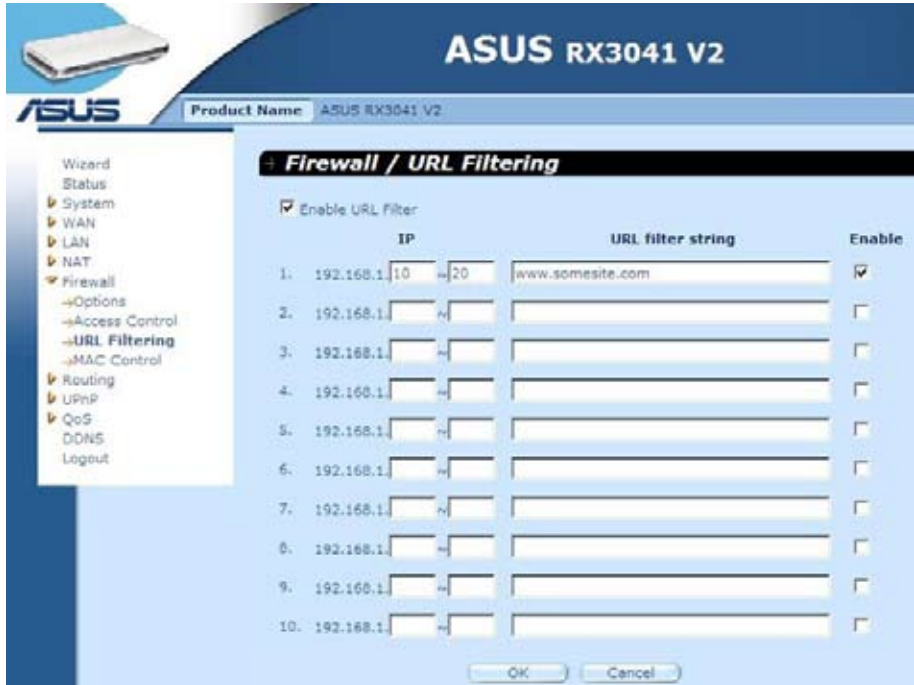

#### **2.7.4 Control de MAC**

La ventana MAC Control (Control de MAC) permite al usuario impedir el acceso a Internet a determinados PCs cliente en función de su dirección MAC.

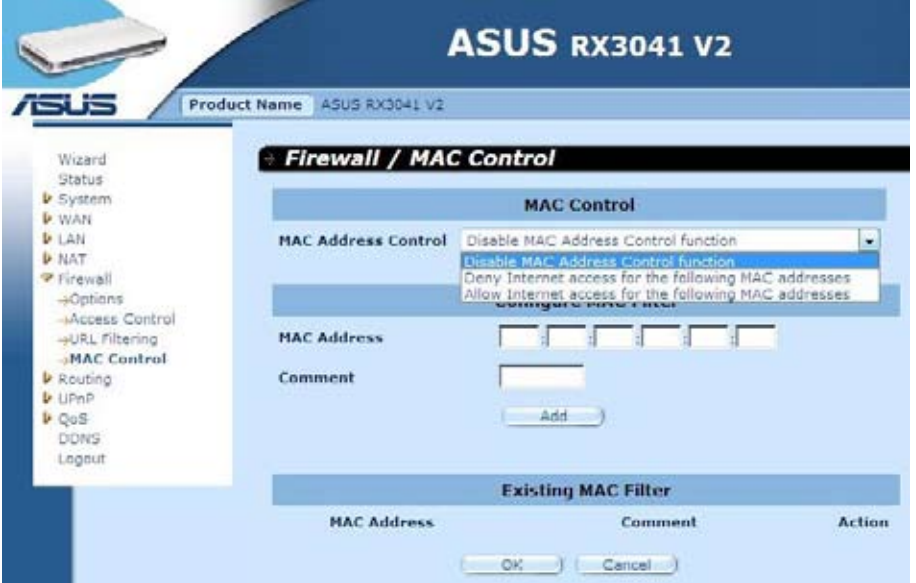

**Control de dirección MAC:** Esta función permite al usuario establecer las direcciones MAC cuyos intentos de conexión a Internet deben filtrarse o aceptarse.

**Configuración de filtrado MAC:** Introduzca la dirección MAC que desee filtrar o aceptar.

#### **2.8 Enrutamiento**

#### **2.8.1 Tabla de enrutamiento**

La ventana Routing Table (Tabla de enrutamiento) muestra la información de enrutamiento actual del sistema.

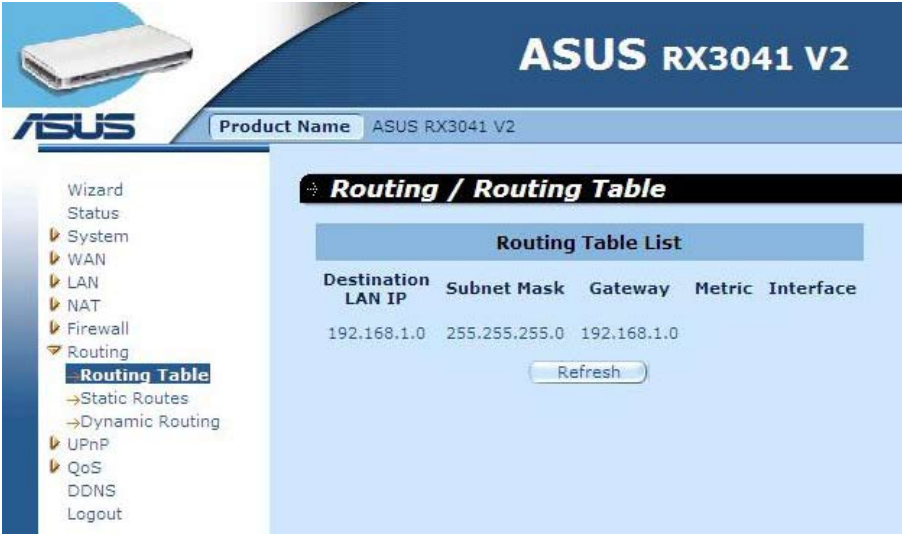

#### **2.8.2 Rutas estáticas**

Una ruta estática es un itinerario predeterminado que la información de red debe atravesar para alcanzar un host o red específicos.

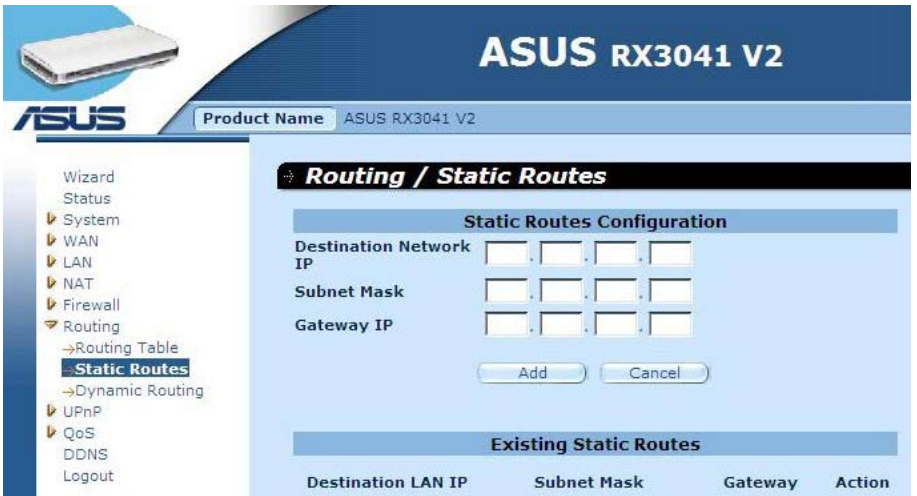

**Dirección IP de la red LAN de destino:** Es la dirección de red de la red de destino.

**Máscara de subred:** Es la máscara de subred de la red de destino.

**Puerta de enlace:** Es la siguiente puerta de enlace que se encuentra en la ruta hacia la red de destino. Se trata de la dirección IP del router vecino con el que debe comunicarse este router para alcanzar la red de destino.

#### **2.8.3 Enrutamiento dinámico**

La función Dynamic Routing (Enrutamiento dinámico) permite almacenar en la memoria caché las rutas aprendidas por los protocolos de enrutamiento y facilitar así la automatización del mantenimiento de la función de enrutamiento estático. Ello permite al router determinar, por medio del protocolo RIP (Protocolo de información de enrutamiento), la ruta óptima de un paquete de red minimizando el número de saltos entre el origen y el destino. Esta función se adapta automáticamente a los cambios físicos realizados en el diseño de la red.

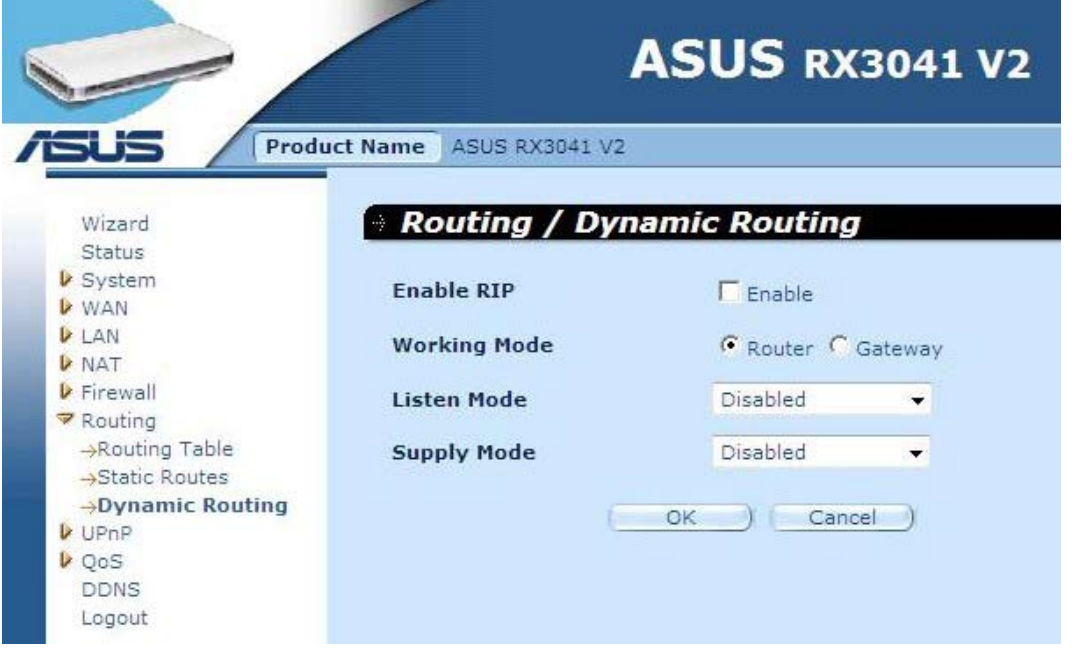

**Modo de funcionamiento:** Seleccione si el router deberá actuar como router o como puerta de enlace.

**Modo de escucha:** Habilite este modo para que el servidor RIP pueda recibir y actualizar información de enrutamiento.

**Modo de suministro:** Habilite este modo para que el servidor RIP pueda enviar y actualizar información de enrutamiento.

## **2.9 UPnP**

#### **2.9.1 Configuración**

La función UPnP (Plug and Play universal) permite detectar y configurar automáticamente equipos conectados a una red LAN. Los sistemas operativos Windows ME, XP y posteriores admiten la función UPnP. Ésta ofrece compatibilidad con equipos de red, software y periféricos de más de 400 proveedores pertenecientes al foro Plug And Play.

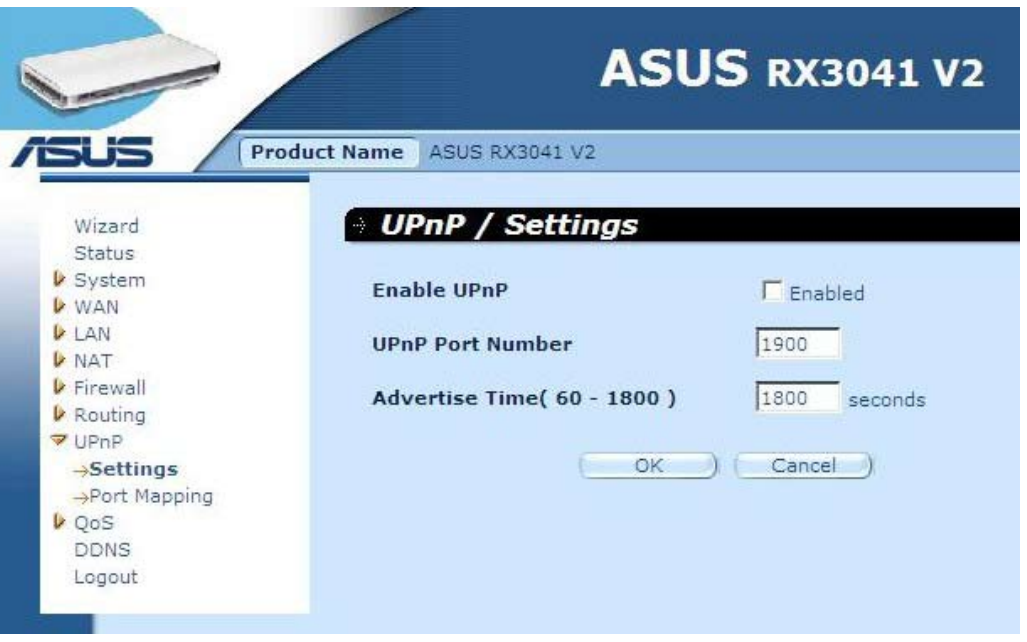

**Configuración de UPnP:** Permite habilitar o deshabilitar la función UPnP.

#### **2.9.2 Asignación de puertos**

La ventana Port Mapping (Asignación de puertos) muestra todas las asignaciones de puertos configuradas como parte de la función UPnP.

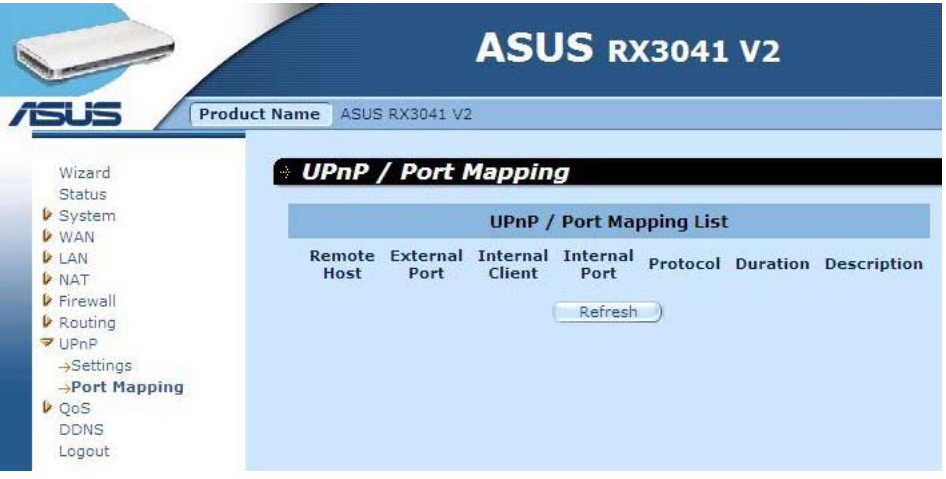

# **2.10 QoS**

QoS (Calidad del servicio). Esta opción permite mejorar la calidad del tráfico de red seleccionado haciendo uso de diferentes tecnologías. Implementar un sistema de administración de QoS destinado a garantizar que todas las aplicaciones reciban el nivel de servicio necesario y el ancho de banda suficiente para satisfacer sus expectativas de rendimiento es sin duda un aspecto importante de cualquier red empresarial moderna.

#### **2.10.1 Base de puertos**

La función Port Base (Base de puertos) permite administrar y evitar la congestión de la red si ésta se enfrenta a un ancho de banda limitado. Gracias a ella es posible limitar el tráfico de la red a una velocidad máxima en función del puerto utilizado. En otras palabras, permite controlar el ancho de banda de los puertos LAN y el puerto WAN físicos de su equipo o el dispositivo al que está conectado.

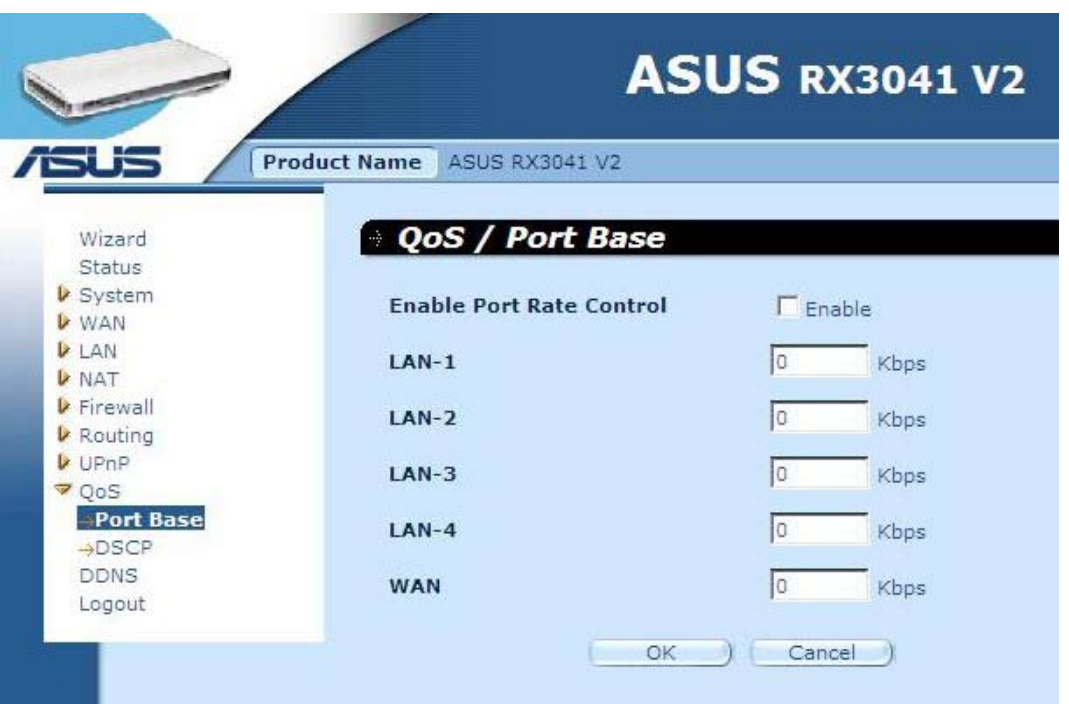

**Habilitar control de velocidad de los puertos:** Marque esta opción para habilitar la función Port Base (Base de puertos).

**Puertos LAN-1~4 / Puerto WAN:** Introduzca un valor de velocidad comprendido entre 1 y 100.000 (el valor predeterminado es 0). La función Port Base (Base de puertos) de la sección QoS permite asignar una prioridad de tráfico (de datos) alta o baja a los puertos LAN y el puerto WAN. Puede habilitar la función de control de velocidad de los puertos para establecer un límite de velocidad aplicable al ancho de banda del tráfico de transmisión/ recepción.

#### **2.10.2 DSCP**

La función DSCP (Punto de código de servicios diferenciados) permite clasificar el tráfico en función de la dirección IP de la que proceden los paquetes. (Ello permite administrar y evitar la congestión del tráfico por medio de reglas de prioridad de entrada y salida asociadas a cada dispositivo conectado al router). Dichas reglas determinan la prioridad que reciben los paquetes que atraviesan el dispositivo. Puede establecer una ponderación de cola para organizar el uso del tráfico y decidir qué valor DSCP usará la cola correspondiente.

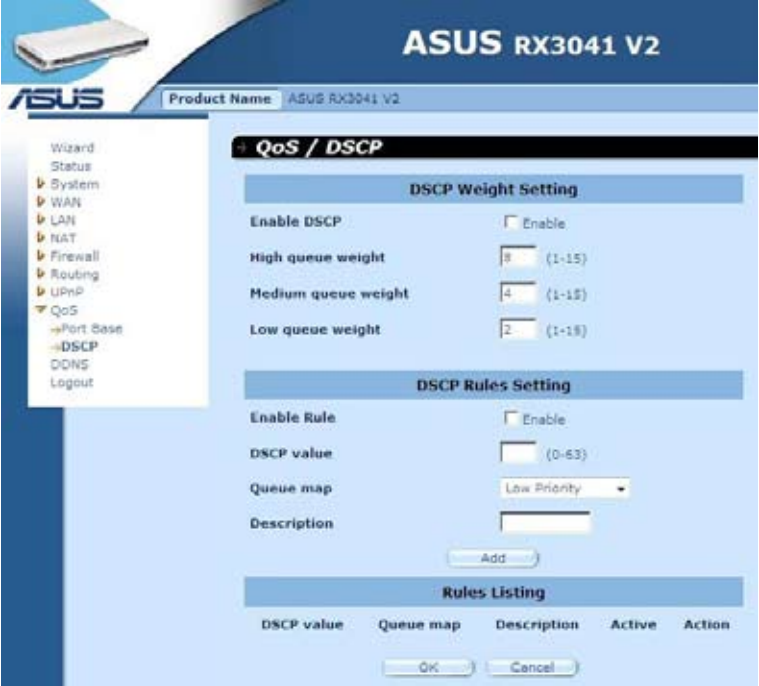

Al marcar la opción Enable DSCP (Habilitar DSCP) se habilitan otras opciones.

**Ponderación de cola de alta prioridad:** Establezca el valor de ponderación correspondiente a la prioridad más alta.

**Ponderación de cola de prioridad media:** Establezca el valor de ponderación correspondiente a la prioridad media.

**Ponderación de cola de baja prioridad:** Establezca el valor de ponderación correspondiente a la prioridad más baja.

La asignación de diferentes ponderaciones a las colas de alta, media y baja prioridad conduce al establecimiento de diferentes velocidades asociadas.

Los valores predeterminados son: **Cola de alta prioridad: Cola de prioridad media: Cola de baja prioridad = 8 : 4 : 2**

Como resultado de esta configuración, la velocidad de la cola de alta prioridad será equivalente a dos veces la velocidad de la cola de prioridad media y a cuatro veces la velocidad de la cola de baja prioridad. Puede cambiar las ponderaciones en función de sus necesidades. Por supuesto, no es posible asignar el valor de ponderación más alto a las prioridades inferiores. Se trataría de una operación no válida que generaría un mensaje de error.

**Habilitar regla:** Marque esta opción para activar la regla y viceversa.

**Valor DSCP:** Introduzca el valor DSCP de la regla. La cifra debe estar comprendida entre 0 y 63.

**Asignación de cola:** Asigne una cola de alta, media o baja prioridad a este valor DSCP.

**Descripción:** Este campo de texto permite introducir el nombre de la regla u observaciones acerca de la misma.

**Lista de reglas:** Al agregar una regla, ésta se incluye en esta tabla.

#### **2.11 DDNS**

La función DDNS (DNS dinámico) permite enlazar un nombre de dominio de Internet a un equipo o servidor. Gracias a la función DDNS, su nombre de dominio se mantendrá asociado automáticamente a su dirección IP, modificando los registros DNS cuando cambie.

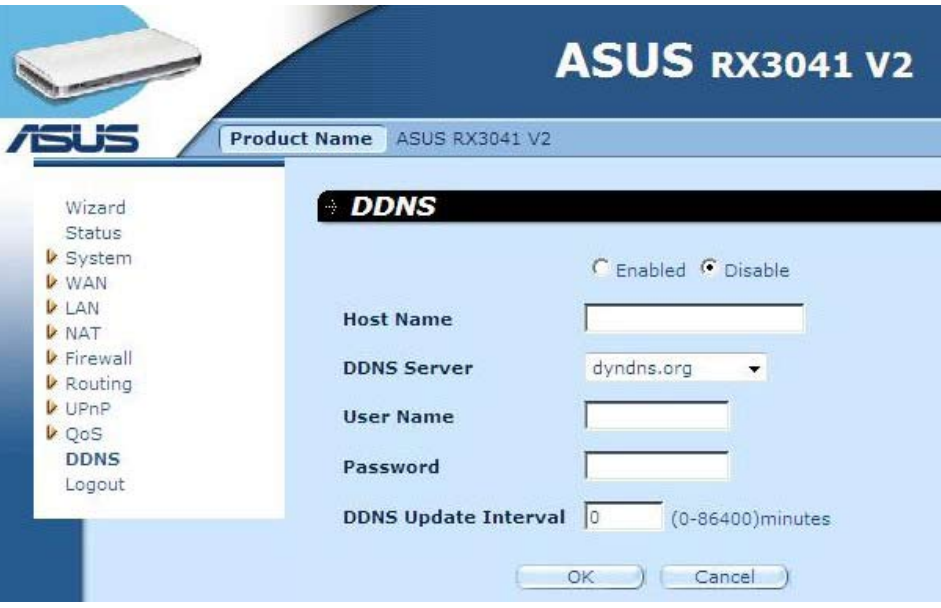

**DDNS:** Permite habilitar/deshabilitar la función DDNS en este router.

#### **2.12 Información de ayuda**

La información de ayuda se muestra en el lado derecho de algunas pantallas. Contiene la descripción de todas las funciones del router e incluye también algunos términos técnicos.

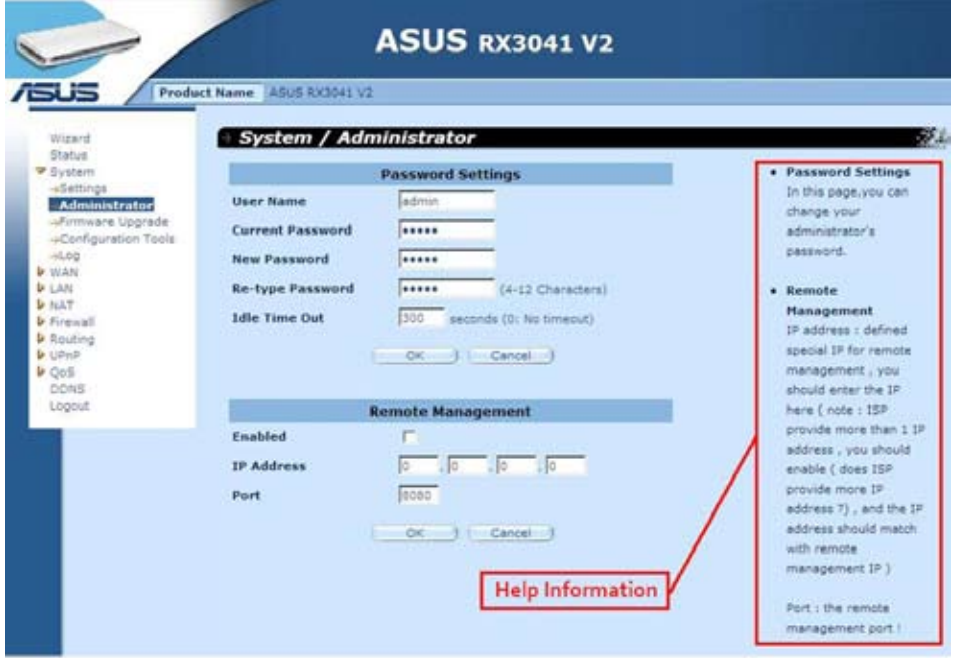

# **2.13 Cerrar sesión**

Haga clic en la opción **Logout (Cerrar sesión)** de la barra de tareas para iniciar el proceso de cierre de sesión en el router.

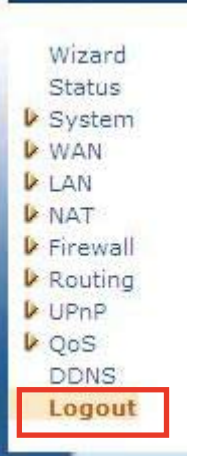

Haga clic en **OK (Aceptar)** para cerrar sesión en la utilidad del router.

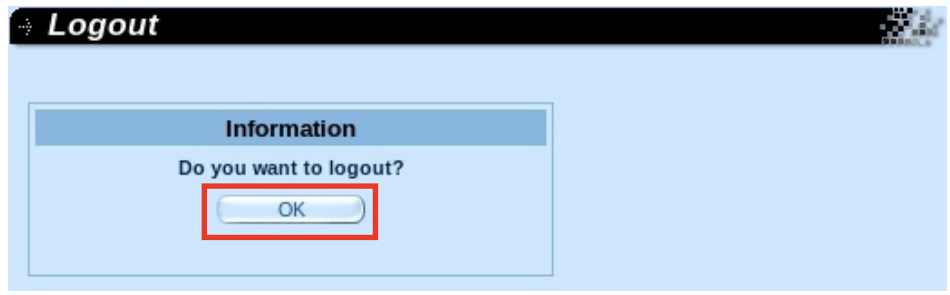